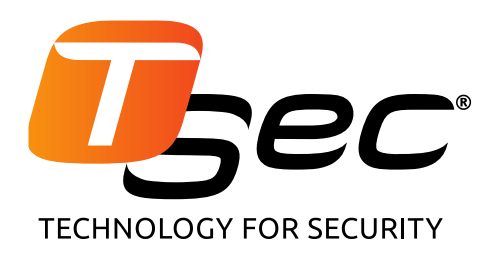

# **MACS**

# **Anti-intrusion perimeter system for rigid and semi-rigid metal fences**

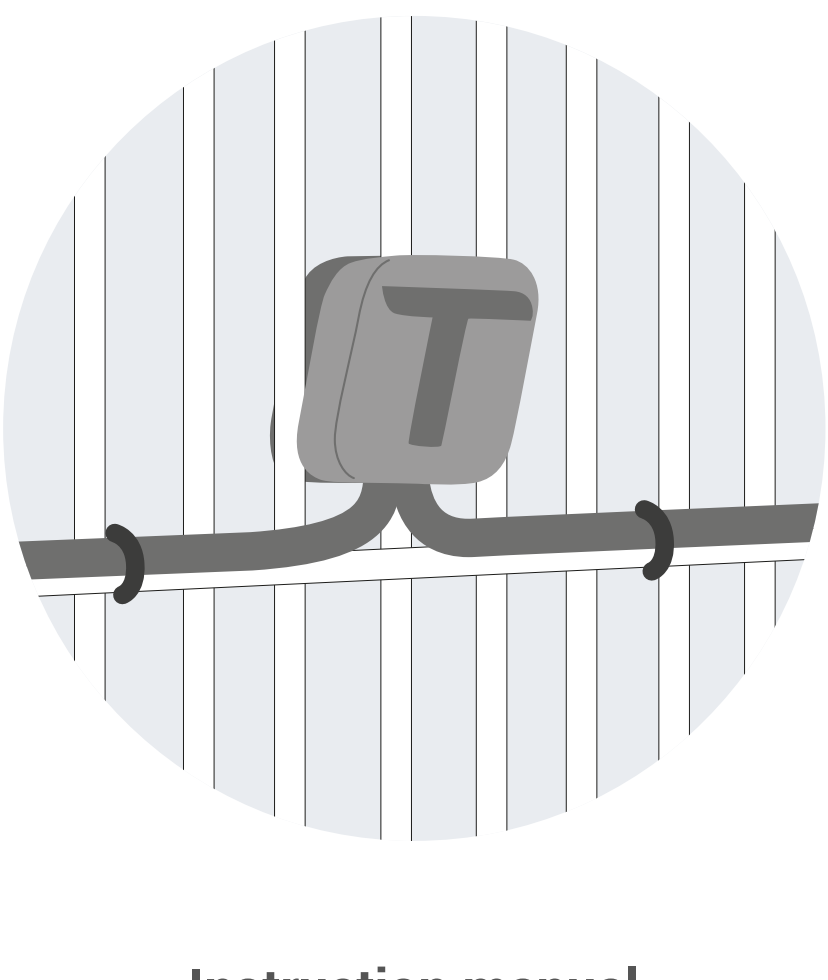

# **Instruction manual v1.1 - EN**

Carefully read this manual in its entirety. You will find useful information to take full advantage of the product's potential, use it safely and obtain the best results. Copyright © 2018, TSec SpA

All rights reserved in all countries.

Any distribution, alteration, translation or reproduction, partial or total, of this document is strictly prohibited unless with prior authorization in writing from TSec SpA, with the exception of the following actions:

- Printing the document in its original format, totally or partially.
- Transferring the document on websites or other electronic systems.
- Copying contents without any modification and stating TSec SpA as copyright owner.

TSec SpA reserves the right to make modifications or improvements to the relative documentation without prior notice.

Requests for authorization, additional copies of this manual or technical information on the latter, must be addressed to:

TSec SpA Via Gavardina Traversa I, 74 25081 Bedizzole (BS) Italy info@tsec.it www.tsec.it +39 030 57 85 302

## **Contents**

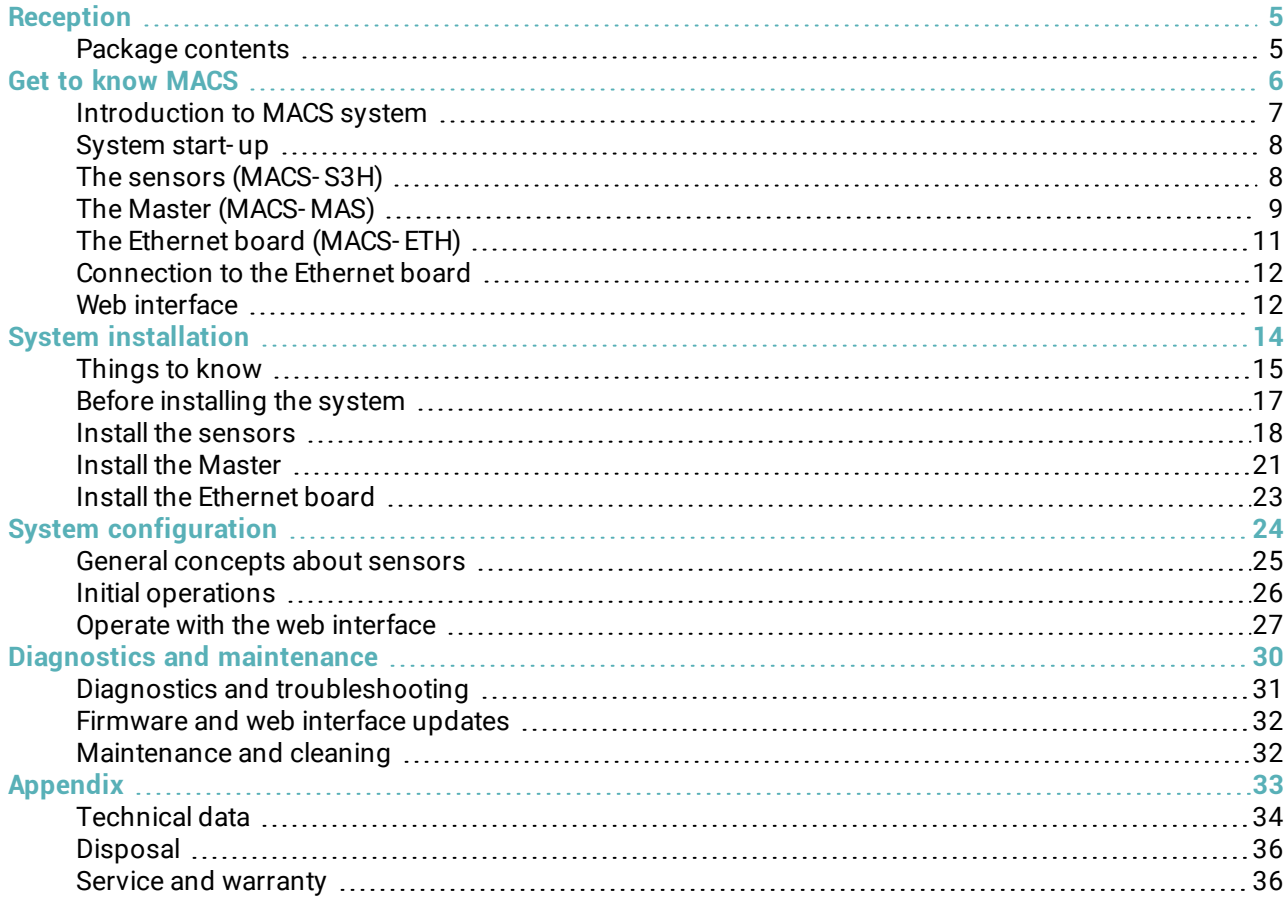

## **Updates to the instruction manual**

**Publication date Code Updates** 11- 2018 MACS\_instructions\_en\_v1.1 First publication

### **Provided documentation**

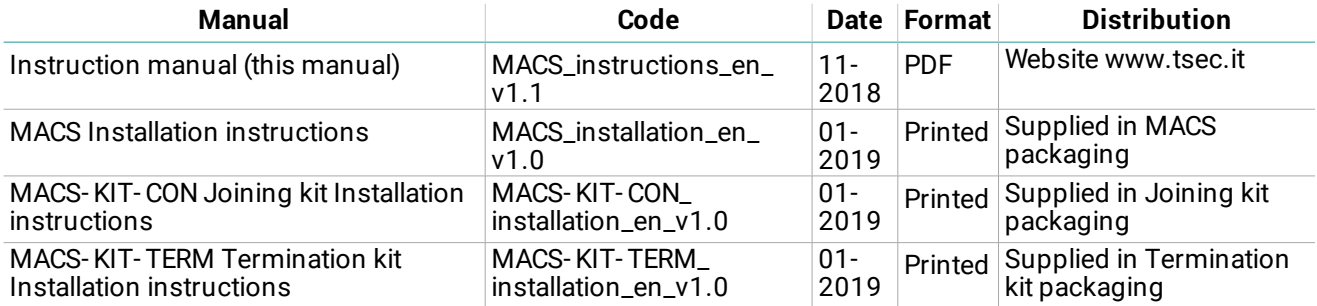

### **Intended users of this instruction manual**

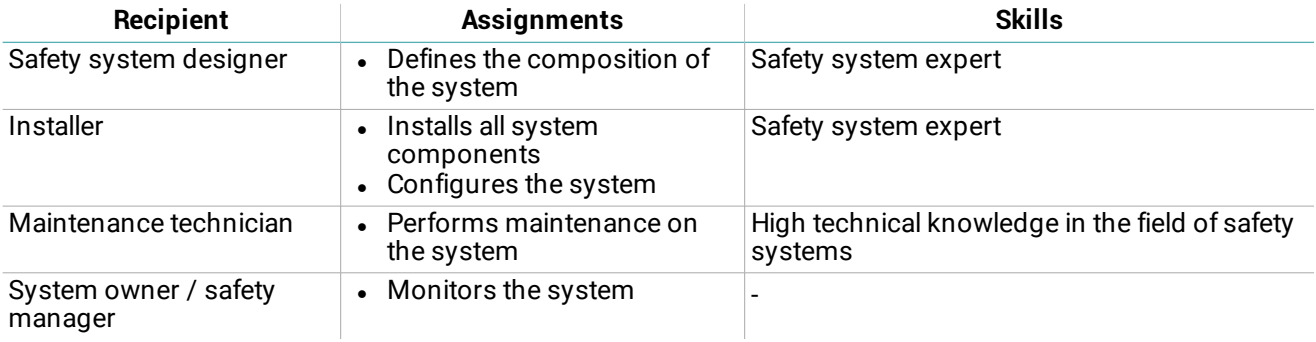

## <span id="page-4-0"></span>**Reception**

### <span id="page-4-1"></span>**Package contents**

#### **Sensor package**

- Pre- wired sensor chains
- For each sensor:
	- long and short screw
	- $\bullet$  counter-plate
	- $\bullet$  T-cap
	- spacer
- Installation instructions

#### **Master package**

- Circuit board in watertight case
- Four screws per cover

### **Ethernet board package**

**MACS-ETH:**

- Circuit board with support for DIN rail
- DIN rail
- Magnet

**MACS-ETH-PS:**

- Circuit board in metallic box with wired power supply unit (input: 230 V ac)
- Magnet
- Buffer battery (optional)
- $\cdot$  Installation instructions

### **Material excluded**

- Bus cable for connection of the Ethernet board and Master and for prolonging the intervals between sensors.
- Termination kit.
- Possible cable joining kit.
- Possible self- drilling screws for installation of sensors on pole.
- **Ethernet cable to connect the Ethernet board.**

### **Spare parts and accessories**

For orders and consulting the spare parts and accessories catalog, contact the local distributor or manufacturer.

# <span id="page-5-0"></span>**Get to know MACS**

### **Contents**

This section includes the following topics:

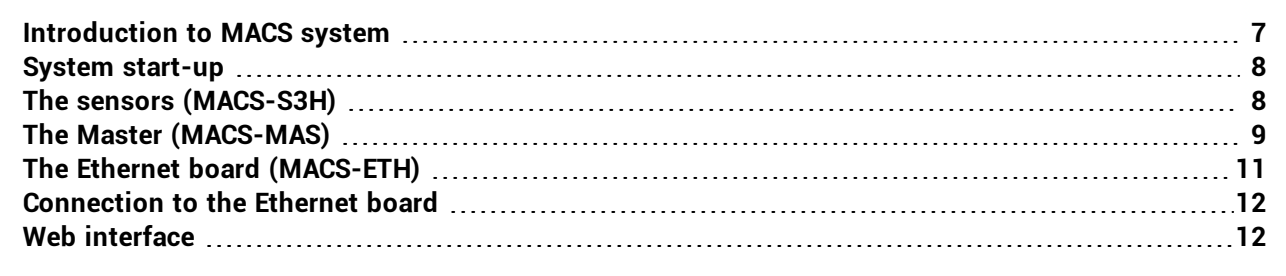

### <span id="page-6-0"></span>**Introduction to MACS system**

### **Description**

MACS is an anti- intrusion perimeter system for rigid and semi- rigid fences with metallic panels higher than 1.50 m (4.92 ft) and total height (panel and wall) over 1.70 m (5.57 ft).

Thanks to an accelerometer inside of each sensor and a proprietary algorithm, the system detects and signals vibrations caused by climbing over the fence and other potentially damaging actions (e.g. attempted removal of the fence). Furthermore, it distinguishes and filters innocuous vibrations caused by involuntary actions, like accidental impacts or weather.

Control of the system is divided between two components, the Ethernet board and the Master. The Ethernet board is the only component of the system to which supply power, the Master and the sensors receive power supply from the Ethernet board. The system is configured and monitored via the web interface, accessible by browser.

### **Main components**

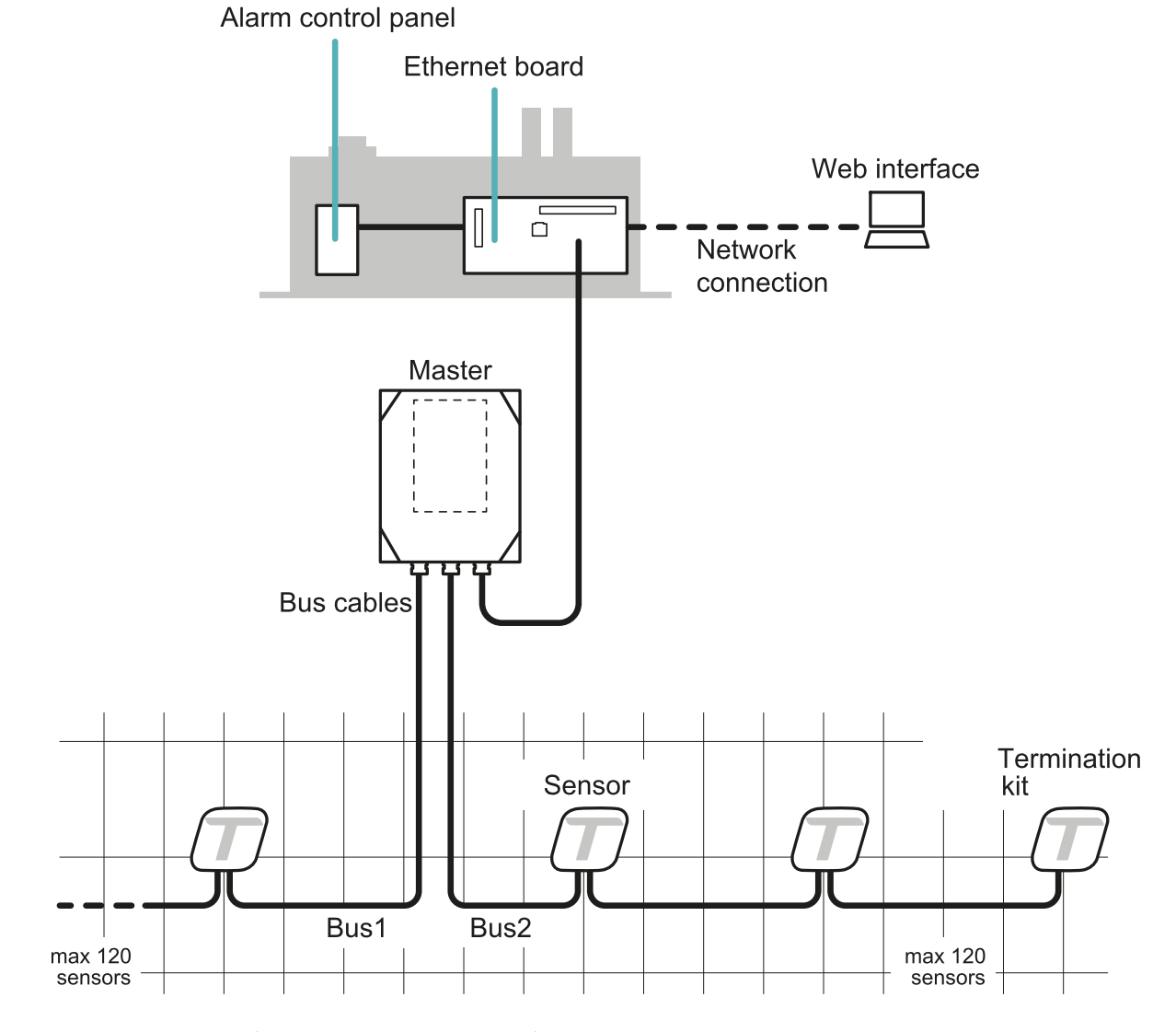

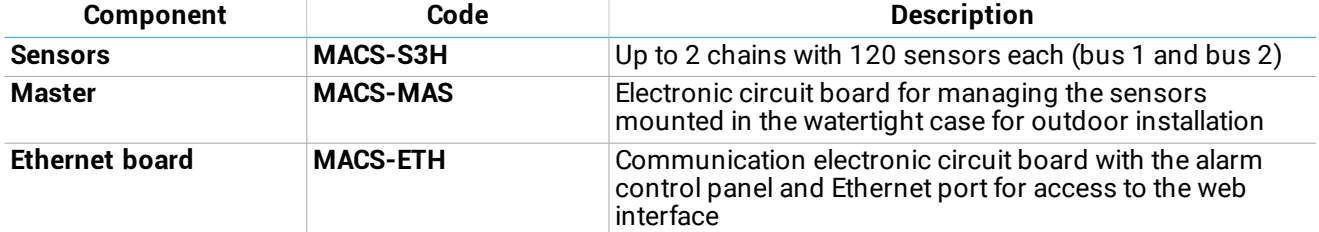

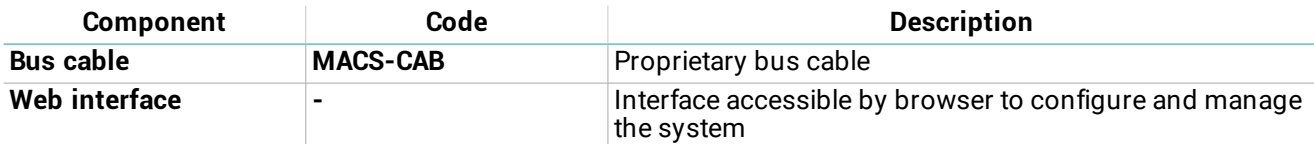

### **Applications**

The system is suitable for large fences (e.g. military sites, airports, industrial sites, etc.) as well as residential and commercial sites.

### <span id="page-7-0"></span>**System start-up**

### **System start-up**

The sequence of macro- procedures for starting up the system is presented as follows:

- 1. "Install the [sensors"](#page-17-0) on page 18.
- 2. "Install the Master" on [page 21.](#page-20-0)
- 3. "Install the [Ethernet](#page-22-0) board" on page 23.
- 4. "Initial [operations"](#page-25-0) on page 26.
- 5. ["Manage](#page-27-0) system settings" on page 28.

# <span id="page-7-1"></span>**The sensors (MACS-S3H)**

### **Functioning**

The sensors detect the vibrations caused by motions of the fence thanks to an accelerometer and send the signals to the Master via bus. The algorithm recognizes attempts to climb over the fence by filtering out vibrations caused by accidental impacts or weather.

### **Sensor front**

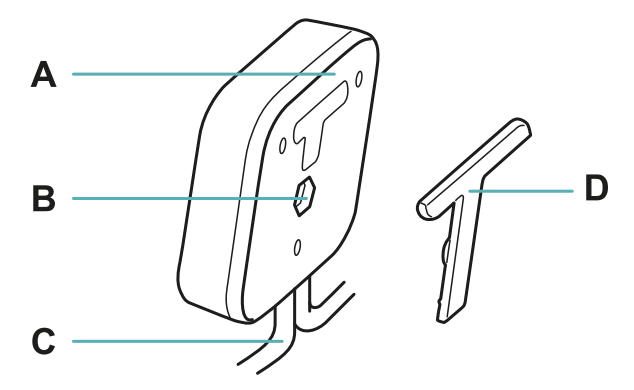

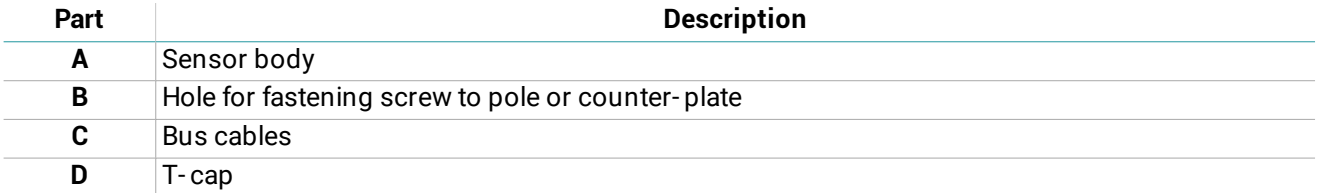

### **Sensor back**

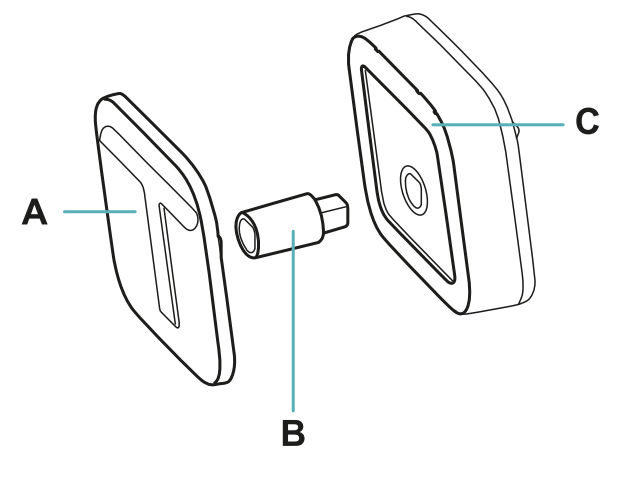

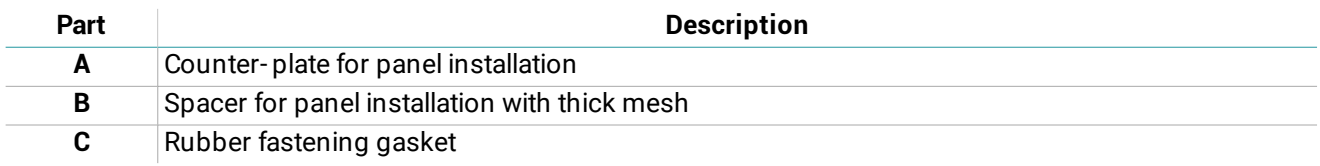

### <span id="page-8-0"></span>**The Master (MACS-MAS)**

### **Functions**

The Master performs the following functions:

- Manages the sensor chains.
- Transmits signals from the sensors to the Ethernet board.

#### **Main components**

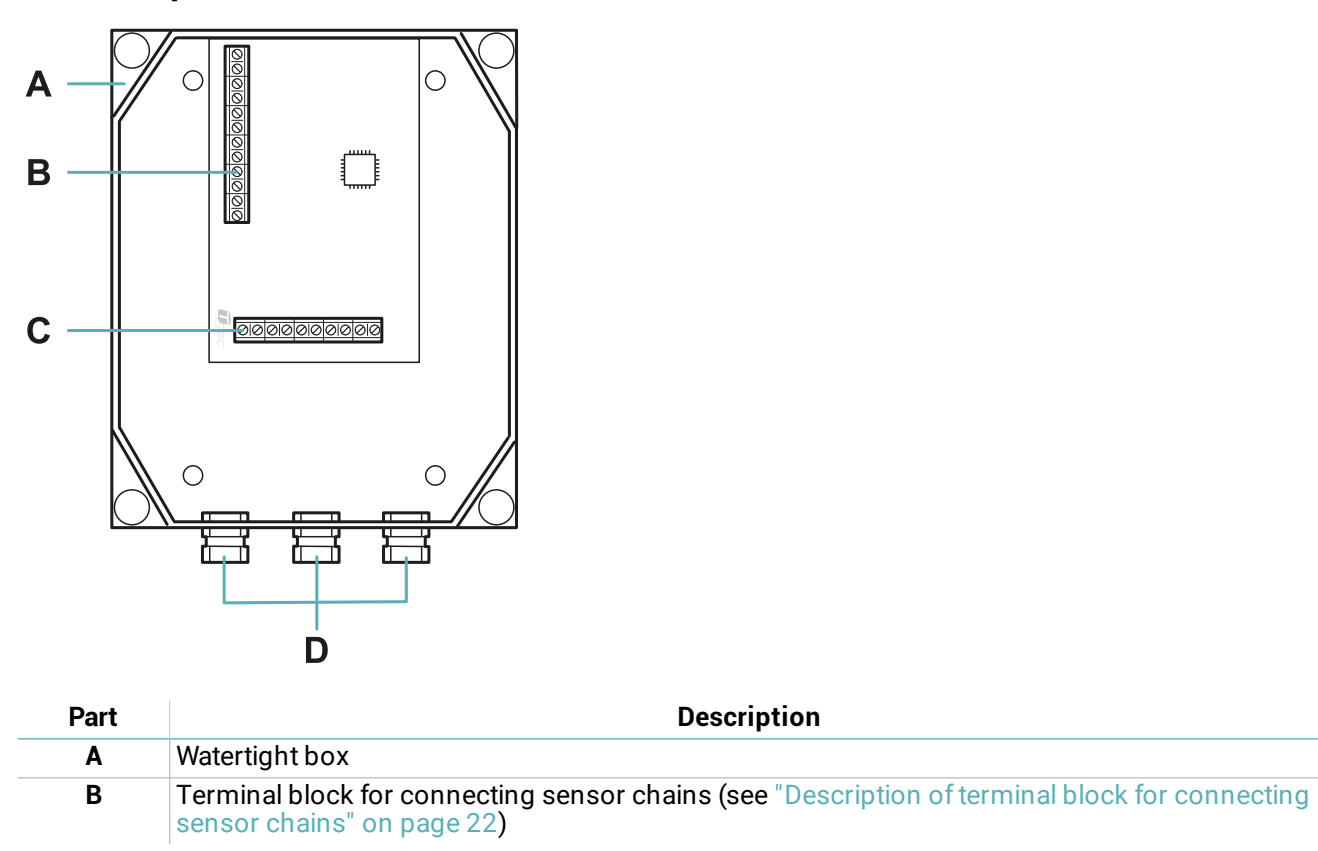

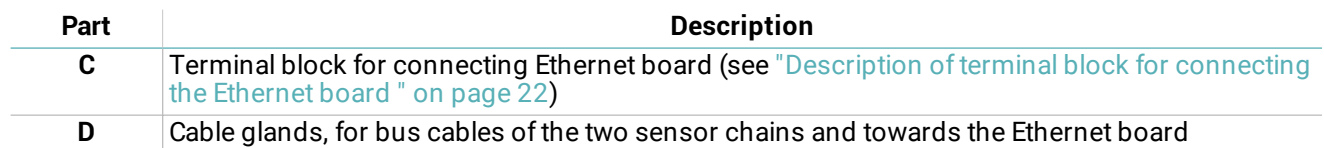

### **LED**

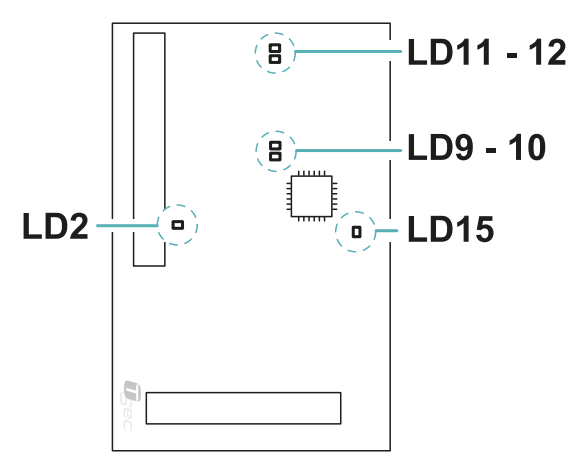

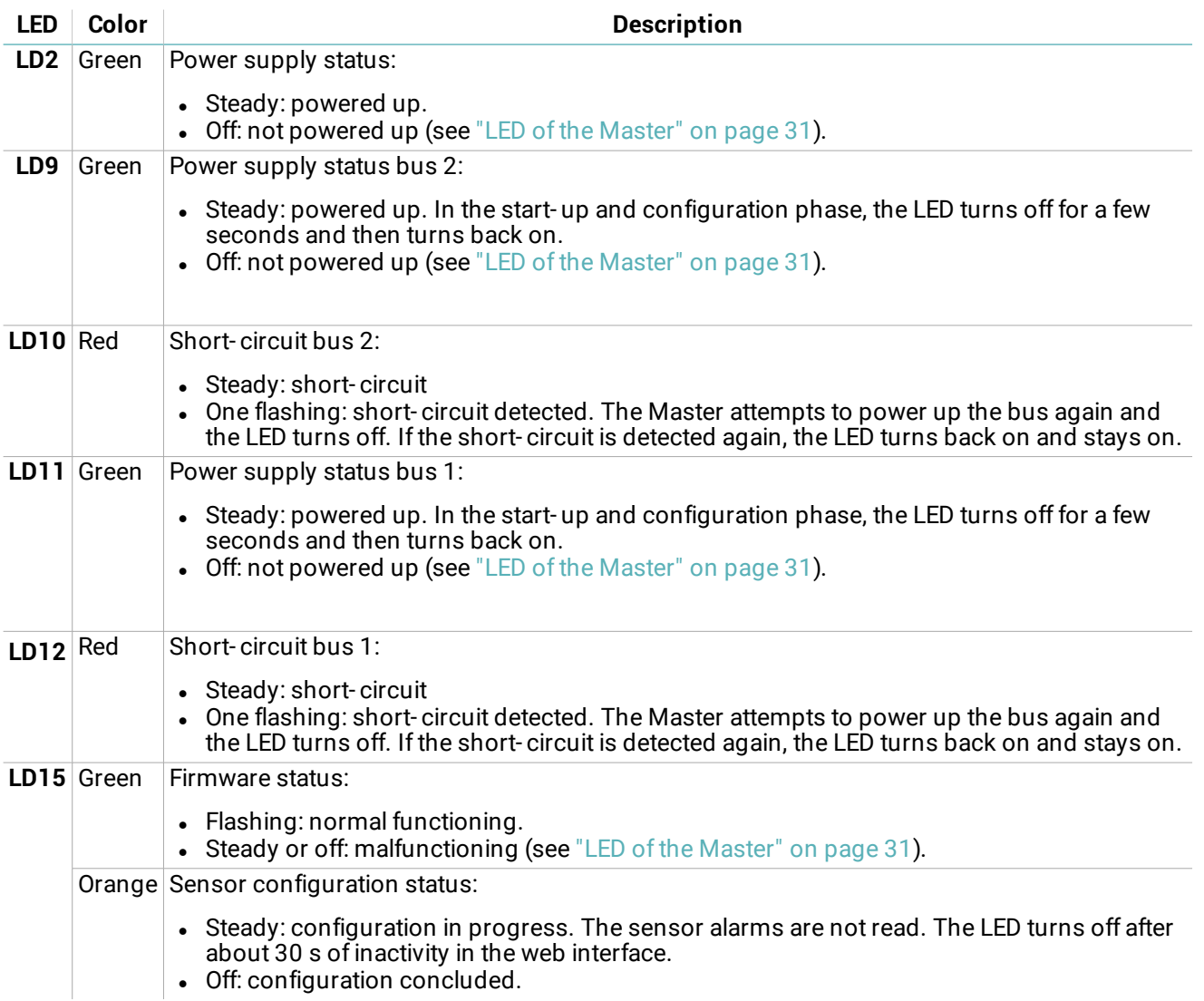

**10** MACS | Instruction manual v1.1 11-2018 | MACS\_instructions\_en\_v1.1 | © 2018 TSec SpA

# <span id="page-10-0"></span>**The Ethernet board (MACS-ETH)**

### **Functions**

The Ethernet board performs the following functions:

- Powers the other system components.
- Receives signals from the sensors through the Master.
- Signals alarms to the control unit through outputs.
- Allows configuration of the system through the web interface.

#### **Main components**

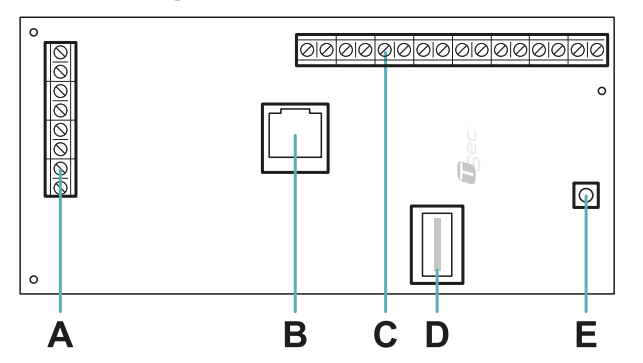

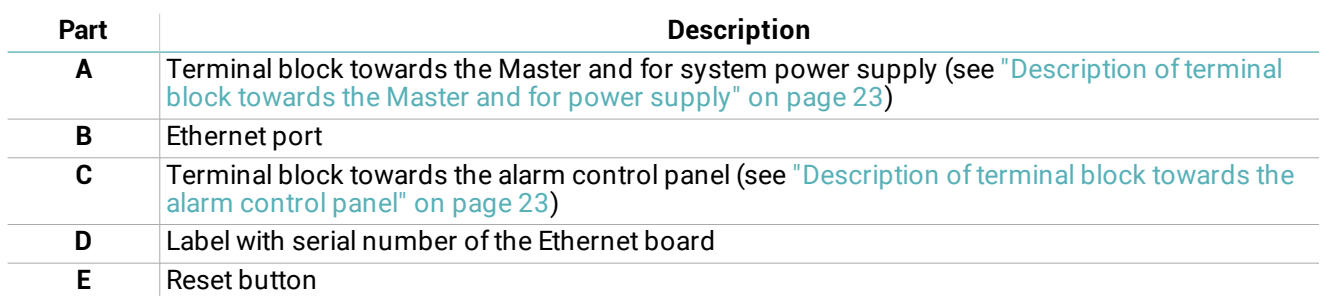

**LED**

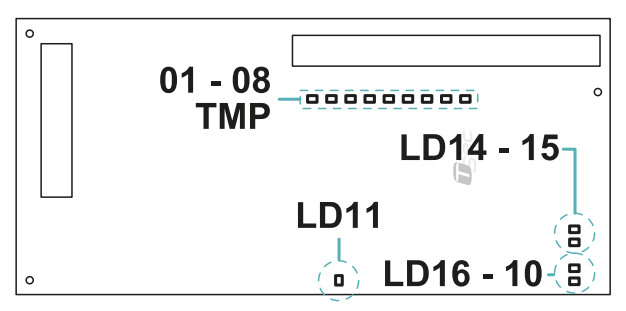

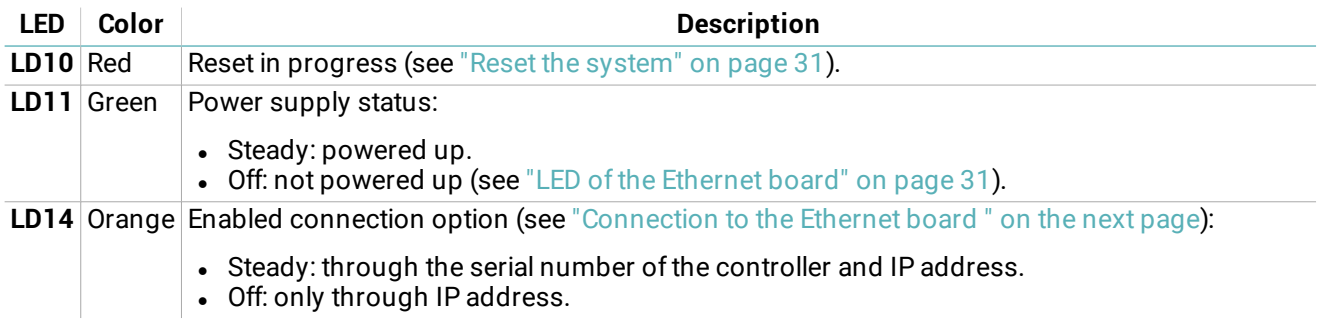

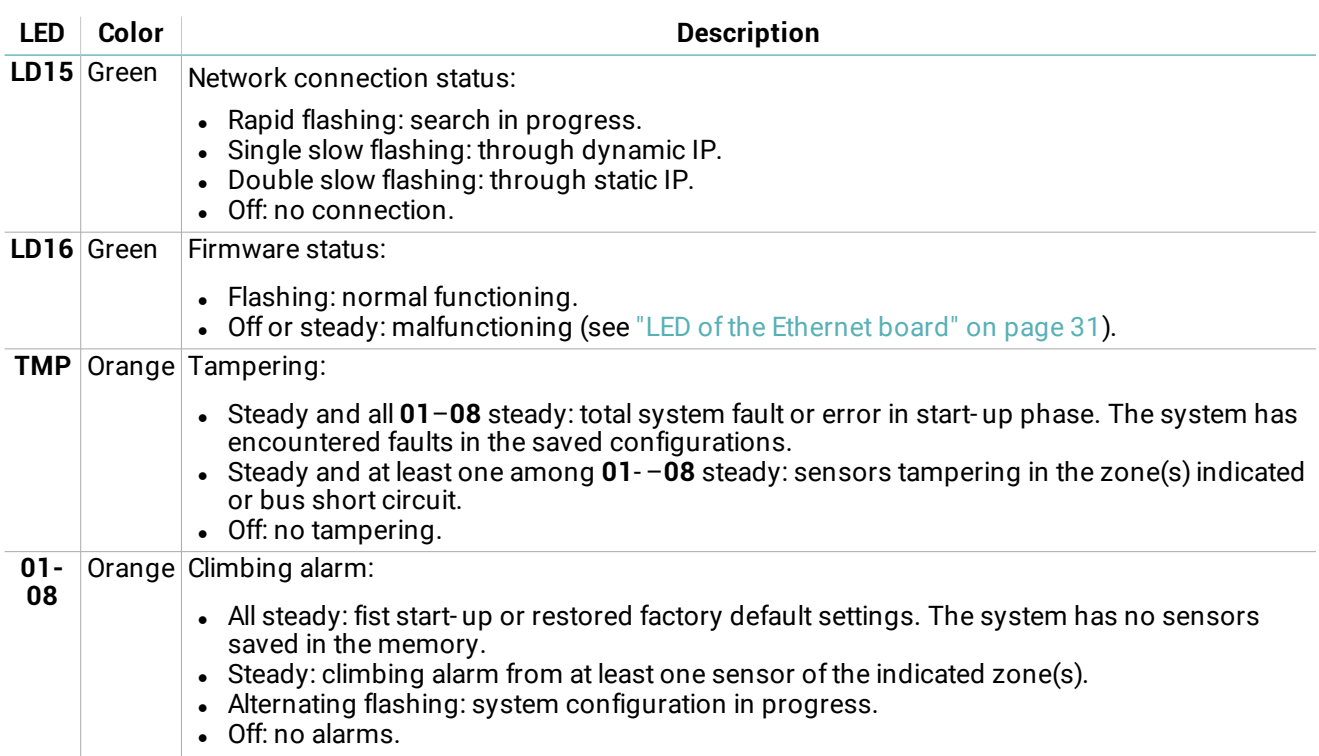

### <span id="page-11-0"></span>**Connection to the Ethernet board**

#### **Connection options**

Three connection options are available:

- **.** Static IP
- Dynamic IP
- Serial number of the Ethernet board (see "Default [settings"](#page-11-2) below)

The network settings define the enabled connection options and can be modified through the web interface (see ["Manage](#page-27-0) system settings" on page 28).

<span id="page-11-2"></span>Consult the network administrator to identify the best configuration.

### **Default settings**

The preset connection options are:

- $\bullet$  Static IP: 192.168.0.45
- <sup>l</sup> Controller serial number: printed on the label of the Ethernet board (e.g. macs00000000)

### <span id="page-11-1"></span>**Web interface**

#### **Functions**

The web interface is used to perform the following functions:

- Configure the sensors.
- Associate the sensors with monitoring zones and alarm outputs.
- Enable/disable the sensors.
- Monitor the system status (sensors, zones, outputs).
- Download the sensor log file.
- Manage the system and network settings.
- Manage the users and relative permissions.

#### <span id="page-12-0"></span>**Access procedure**

1. Make sure that the monitoring computer is connected to the network where the Ethernet board is located and open the web browser.

*Note: to check compatibility of the browser with the web interface, access the link www.tsec.it/browser-checkmacs/.*

2. Insert the address assigned to the Ethernet board in the address bar:

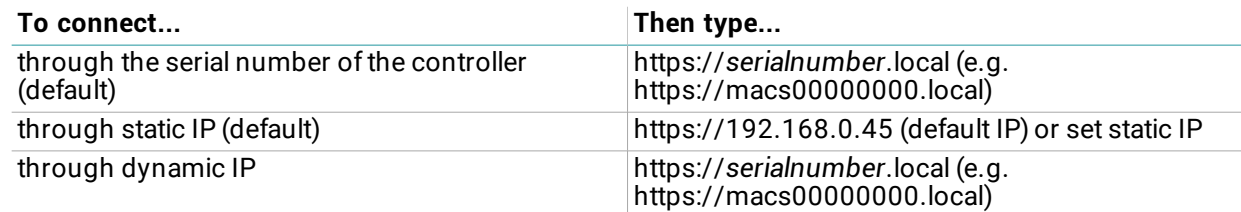

*Note: if a security warning appears, see "Troubleshooting" on page 31.*

3. Insert the user name and password (default "installer", "installer") then click **Login**.

#### **Main menu**

For instructions on how to use the web interface, see "Operate with the web [interface"](#page-26-0) on page 27.

*Note: the available functions may vary based on the permissions of the users.*

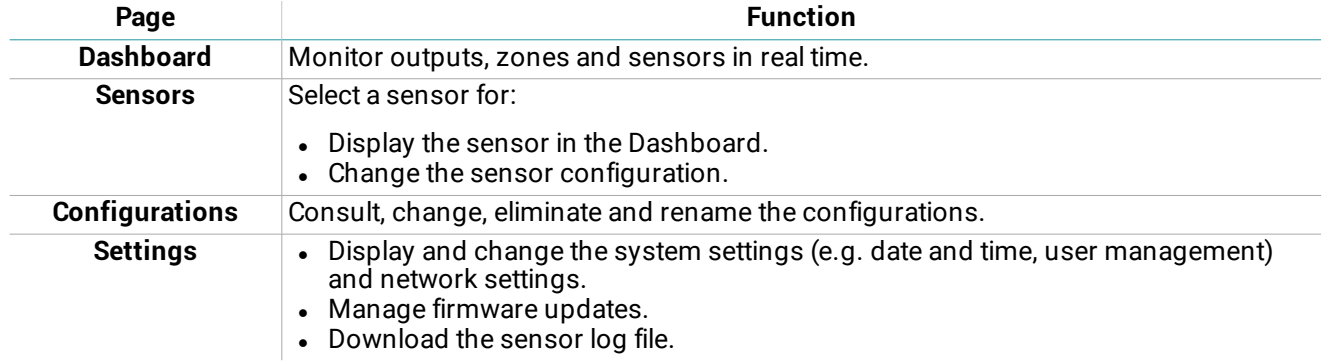

# <span id="page-13-0"></span>**System installation**

### **Contents**

This section includes the following topics:

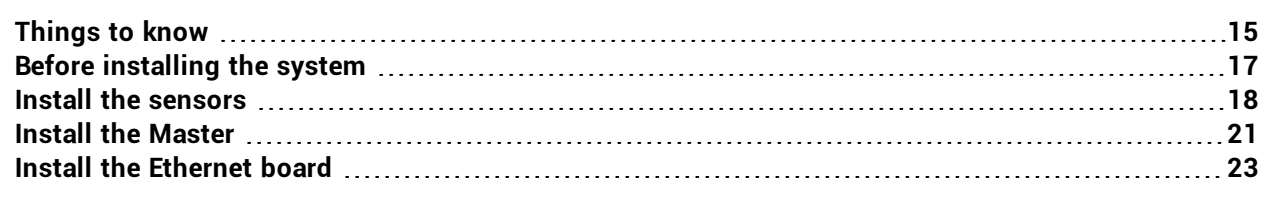

# <span id="page-14-0"></span>**Things to know**

### **Sensor chains**

The sensors are supplied pre- wired in a chain. The sensor chains can be connected to one another to reach the necessary number of sensors for covering the entire fence. Each chain can be made up of a maximum of 120 sensors.

### **Cables**

- Maximum length of bus cable between the Ethernet board and the Master circuit board: 1000 m (3280.84 ft)
- Maximum length of bus cable for a chain of sensors: 800 m (2624.67 ft)
- $\bullet$  Interval between sensors: 6 m (19.68 ft)

#### **Sensor**

- For continuous coverage, the maximum distance for installing two sensors is 5 m (16.40 ft). *NOTICE: the actual range of coverage of the sensors varies based on the type of fence.*
- For greater vibration detection, the sensor must be installed at a height equal to half the panel/pole or higher.

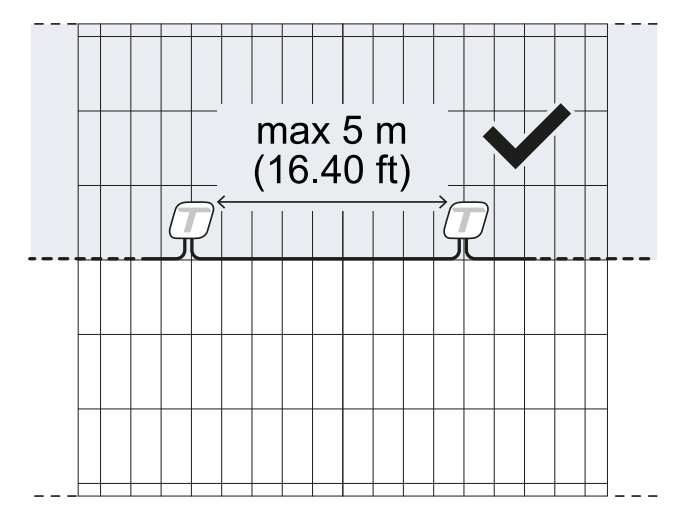

### **Maximum coverage**

The maximum coverage for the complete system (2 chains of 120 sensors each) is 1200 m (3937 ft). If the fence to be protected has a length over 1200 m (3937 ft), more than one MACS system must be installed.

The maximum coverage does not take into account any interruptions in the fence (e.g. gate, wall, methane column). For example, for the section of fence represented in the illustration, the system coverage is 12 m (39.37 ft). 4 m (13.12 ft) of wall and 4 m (13.12 ft) of gate are excluded.

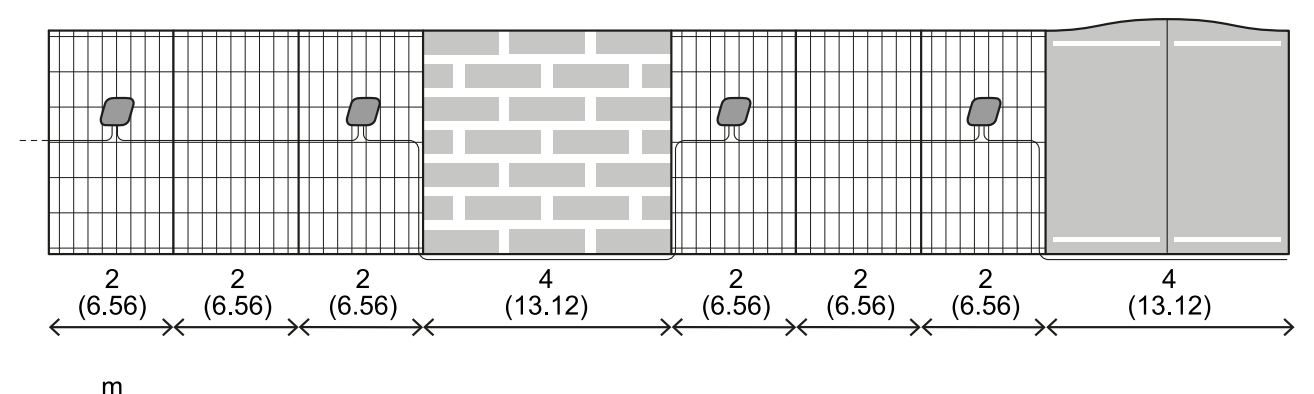

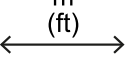

### **Interruptions in the fence**

In the case of interruptions in the fence, the interval between the sensors must be increased by making a cable joint.

The length of the cable necessary for covering the interruption must be considered in the calculation of the total length of the cable. In the example presented in the illustration, the length of the cable in the section is 29 m (95.14 ft).

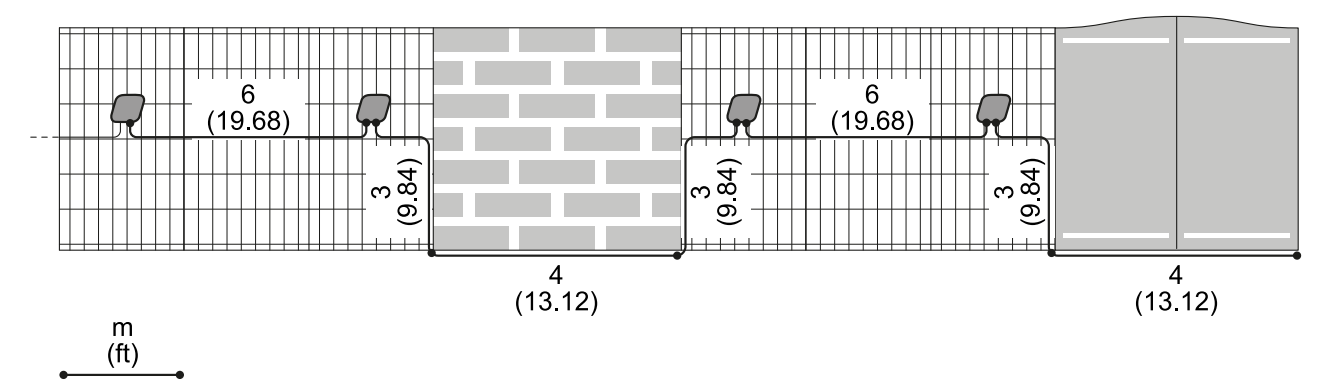

### **Types of sensor installation**

To adapt to different types of fences, the sensors can be installed in three ways:

- On thin mesh panels: thickness from 4 to 13 mm (from 0.15 to 0.51 in)
- On thick mesh panels: thickness from 24 to 28 mm (from 0.94 to 1.10 in)
- On the pole: in the case of panels with mesh thicker than 28 mm (1.10 in) or for special needs

Where possible, opt for installation on panel.

### **Example of installation on a thin mesh panel**

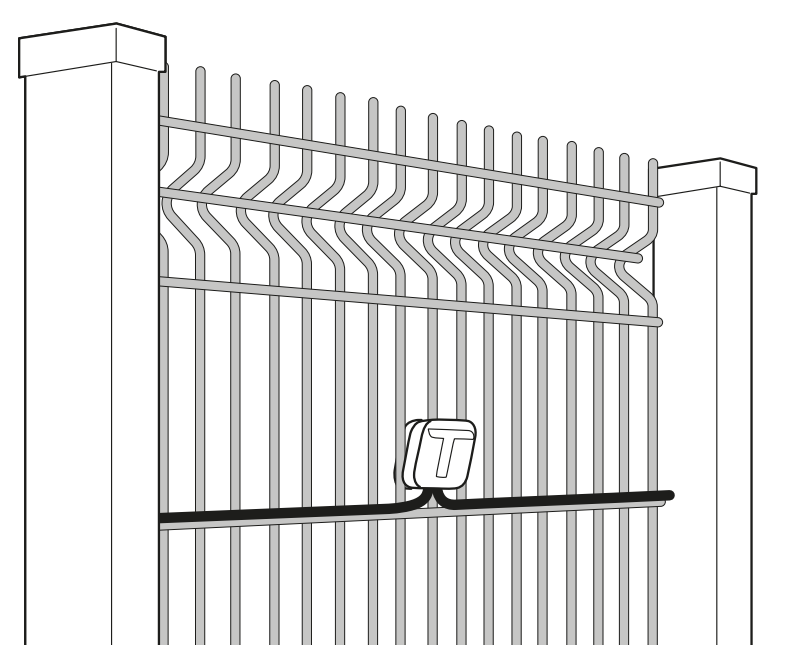

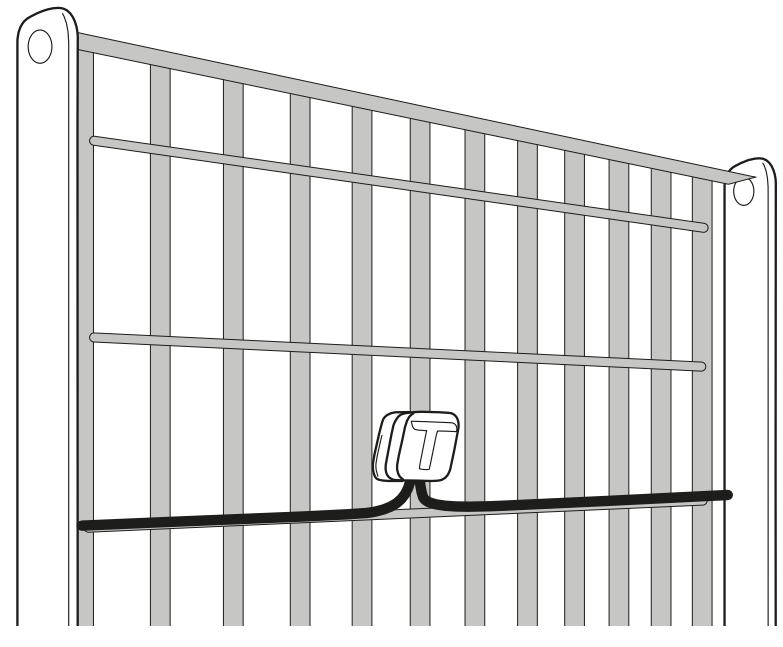

### **Example of installation on a thick mesh panel**

### **Example of installation on pole**

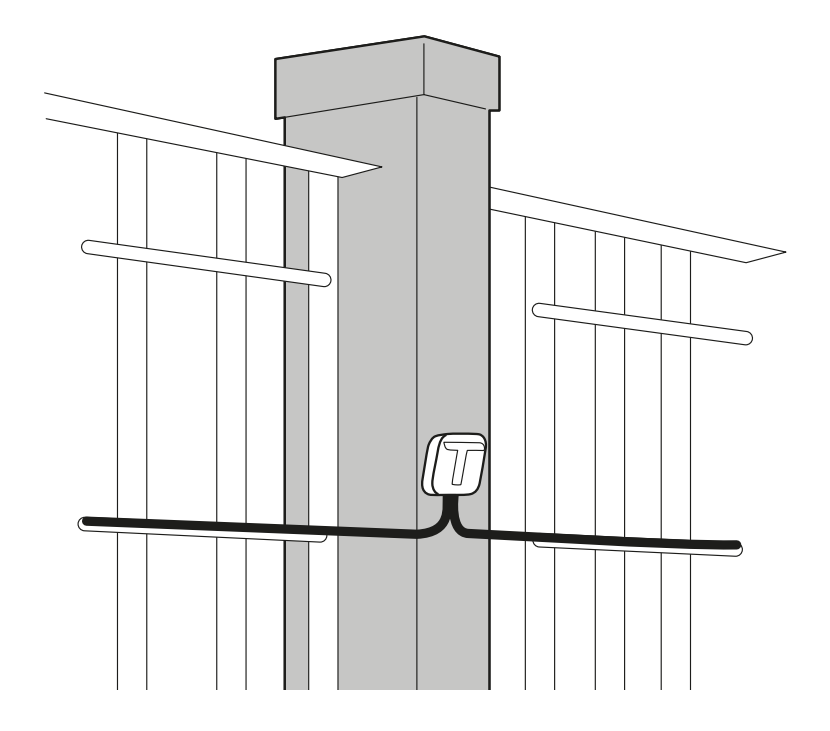

### <span id="page-16-0"></span>**Before installing the system**

### **Material required**

- Bus cable for connection of the Ethernet board and Master and for prolonging the intervals between sensors (product code MACS- CAB- 100 or MACS- CAB- 300).
- Termination kit, one for each sensor chain (product code: MACS- KIT- TERM or MACS- BOX- CON).
- Possible cable joining kit (product code: MACS- KIT- CON or MACS- BOX- CON).
- Possible self- drilling screws for installation of sensors on pole.
- $\bullet$  Ethernet cable to connect the Ethernet board.
- Branch cable from the alarm control panel with conductors necessary to connect the Ethernet board.
- Only for MACS- ETH, for independent power supply from the alarm control panel, 12 V 3 A power supply.

## <span id="page-17-0"></span>**Install the sensors**

### **Installation precautions**

- Install the sensors with the cable outlet hole turned downwards.
- Perform the cable joints with special care. The system reliability depends on it. Refer to the instructions provided with the cable joining kit.

### **Prepare the sensor for thin mesh panels**

1. Mount the counter- plate on the sensor.

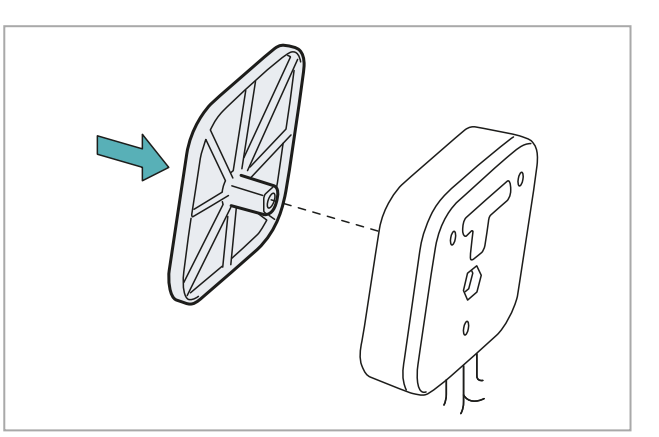

2. Fasten the counter- plate to the sensor by partially tightening the provided short screw.

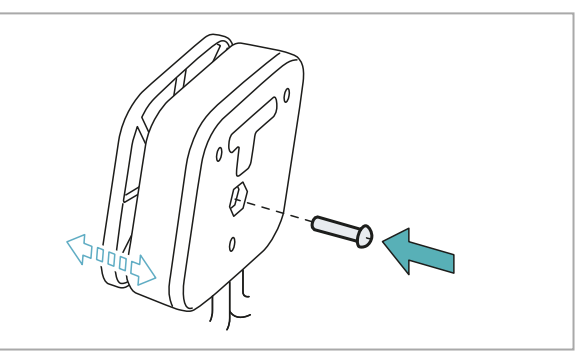

### **Prepare the sensor for thick mesh panels**

1. Mount the spacer on the counter- plate.

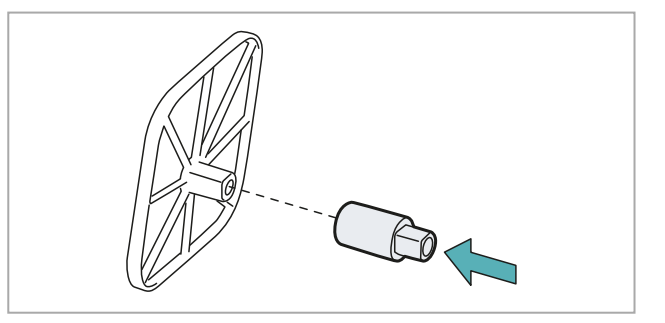

2. Mount the counter- plate on the sensor, inserting the spacer in the hole.

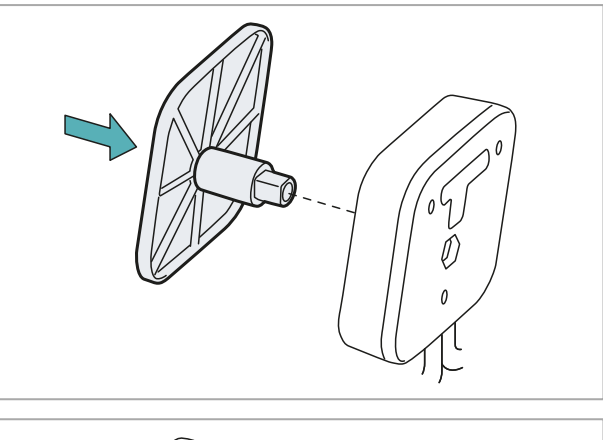

3. Fasten the counter- plate to the sensor by partially tightening the provided long screw.

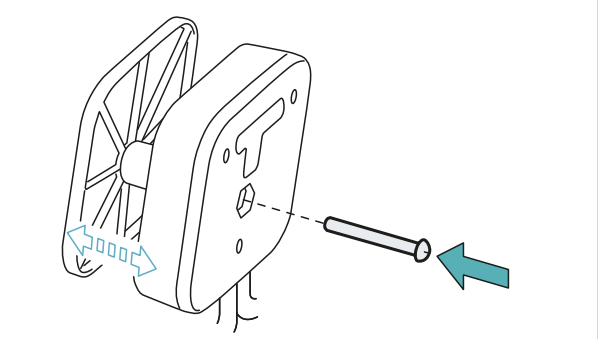

### **Install the sensors on the panel**

*Note: as an example, the illustrations refer to a thin mesh panel.*

1. Position the sensor with the counter- plate outside of the fence.

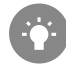

*Make sure that the gasket touches as much of the mesh as possible (e.g. on a cross-piece).*

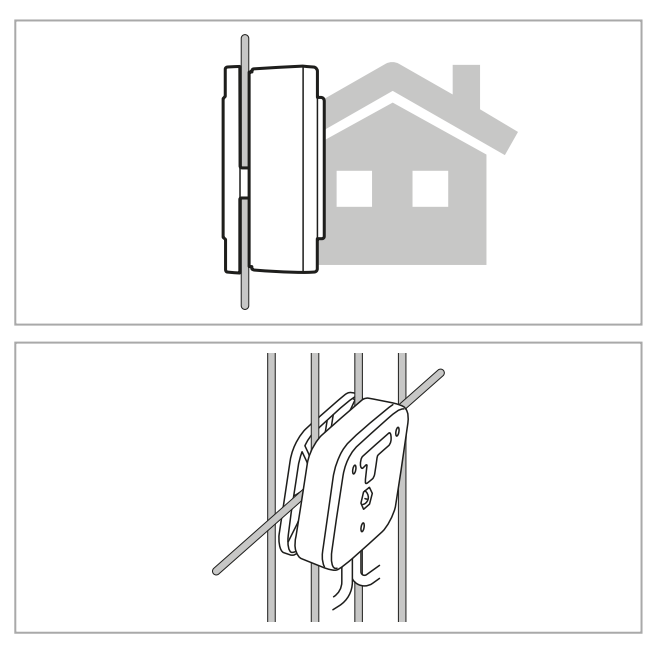

2. Tighten the screws and make sure that the sensor is firmly mounted.

3. Mount the T- cap.

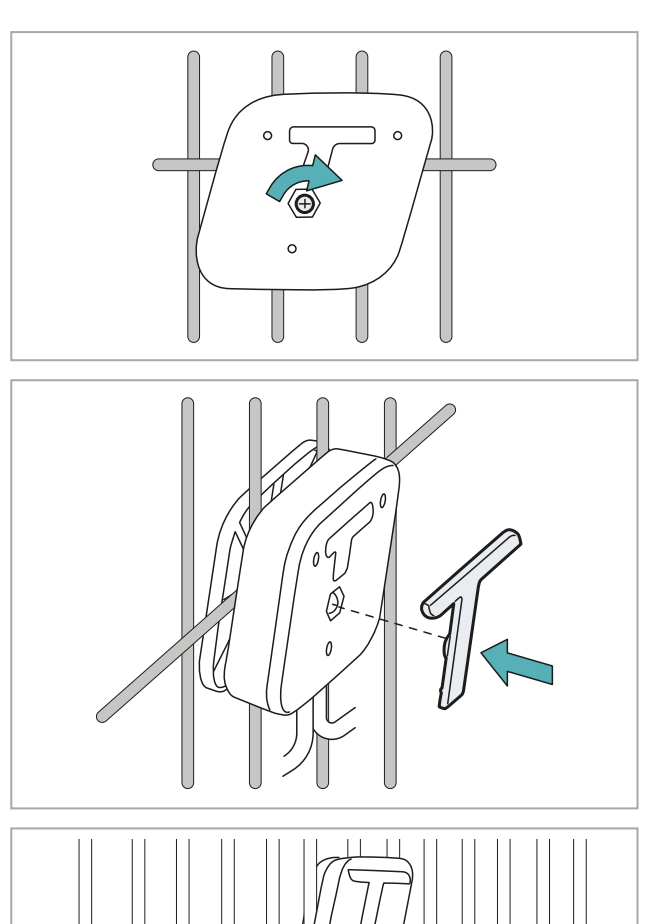

- 4. Properly fasten the cables with cable ties.
- 5. Proceed by mounting the other sensors of the
- chain and connecting more chains if necessary. 6. After the last sensor of the chain, install the termination kit. Refer to the instructions provided with the termination kit.

### **Install the sensors on the pole**

1. Establish the installation point and fasten the sensor with a self-drilling screw (not supplied), then make sure that the sensor is firmly mounted.

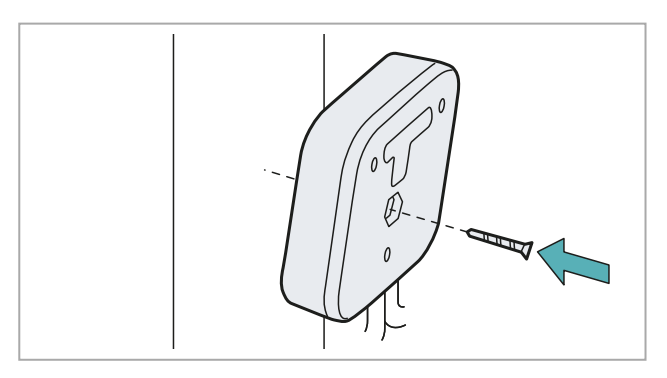

2. Mount the T- cap.

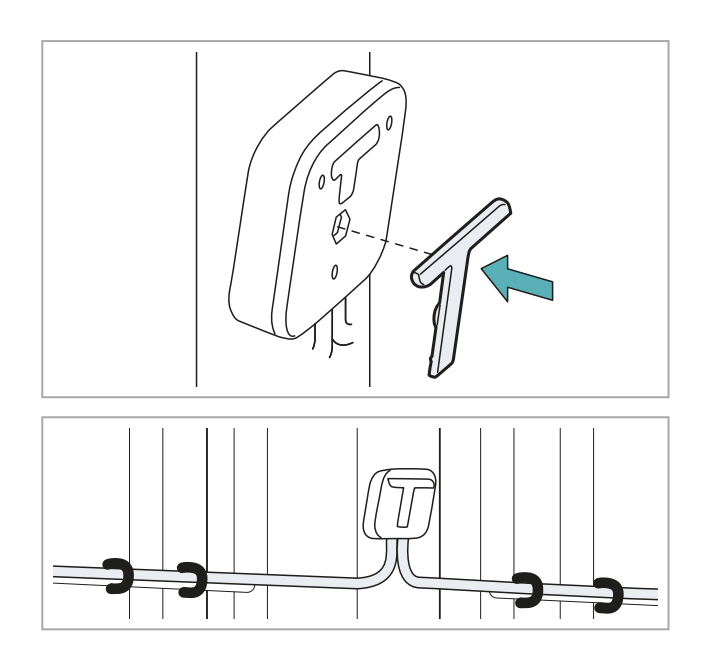

3. Properly fasten the cables with cable ties.

- 4. Proceed by mounting the other sensors of the chain and connecting more chains if necessary.
- 5. After the last sensor of the chain, install the termination kit. Refer to the instructions provided with the termination kit.

### <span id="page-20-0"></span>**Install the Master**

### **Warnings**

NOTICE: to quarantee the protection degree of the watertight case, do not perforate the box during installation. Use the dedicated holes for fastening to the wall. Use cable glands mounted on the box to connect the bus *cables to the Master.*

### **Install the Master**

1. Fasten the watertight case to the wall using four screws (not provided).

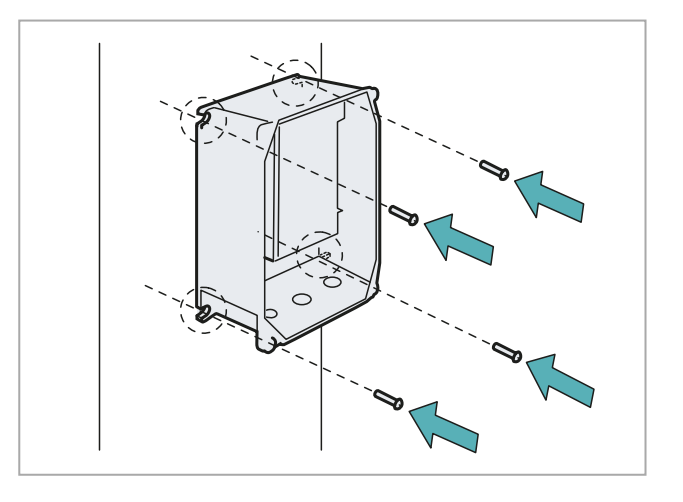

2. Perform the electrical connections.

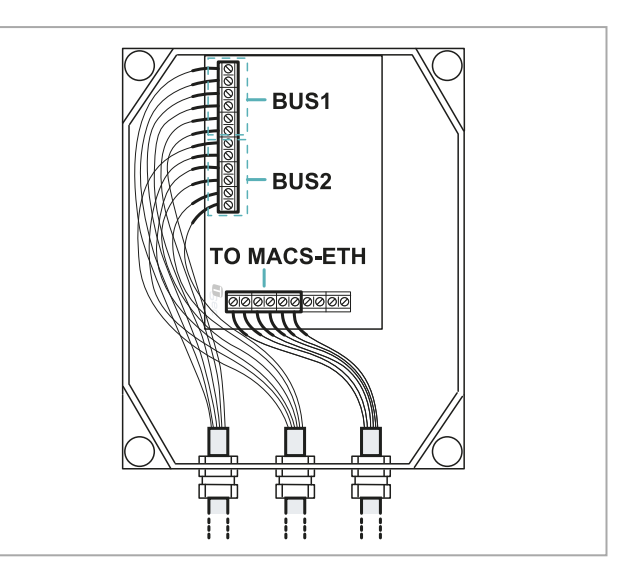

3. Position the cover and tighten the screws.

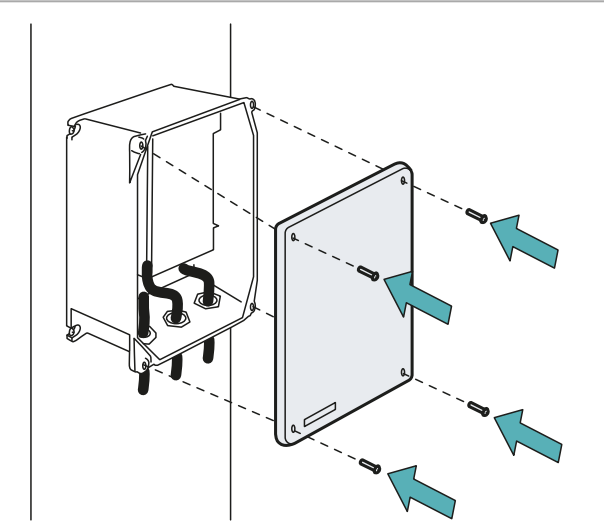

### <span id="page-21-0"></span>**Description of terminal block for connecting sensor chains**

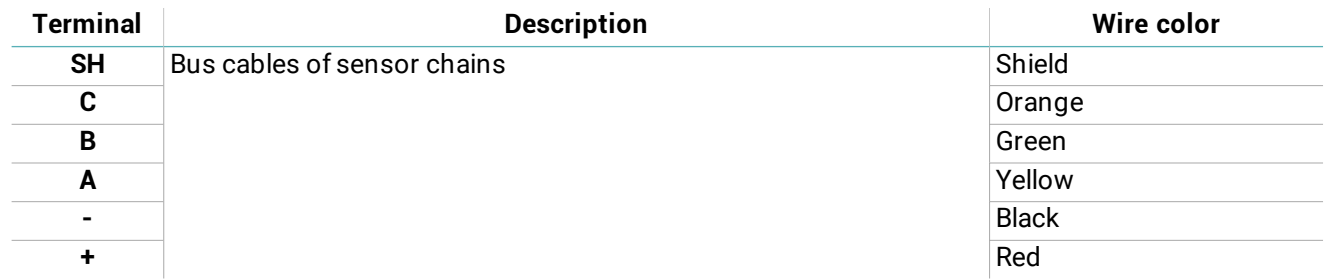

### <span id="page-21-1"></span>**Description of terminal block for connecting the Ethernet board**

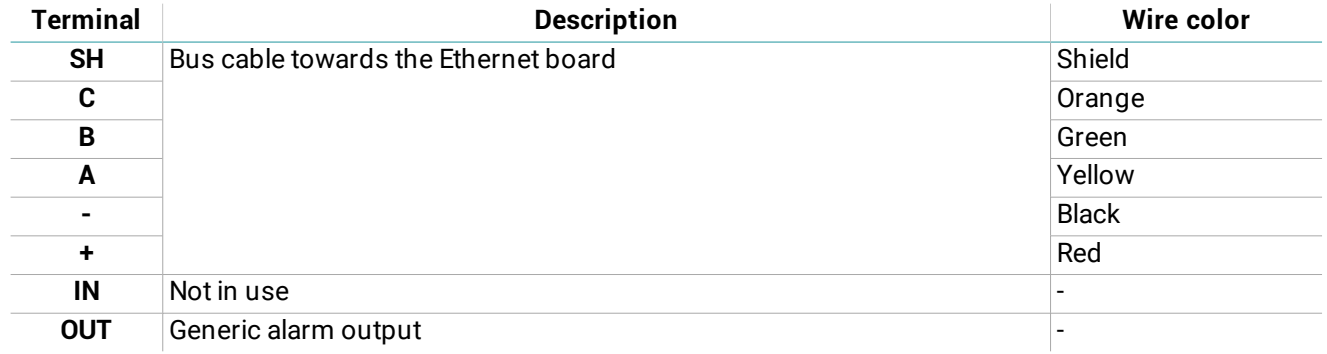

## <span id="page-22-0"></span>**Install the Ethernet board**

### **Warnings**

*NOTICE: only for MACS-ETH, install the Ethernet board in a dedicated box. NOTICE: install the box in a covered, protected area to prevent damage to the components.*

### **Install the Ethernet board**

**Note**: the procedure refers to the installation of MACS-ETH. For the installation of MACS-ETH-PS, refer to the instructions provided with the product, then perform the electrical connections, described as follows.

1. Fasten the DIN rail and mount the support for the controller on the rail.

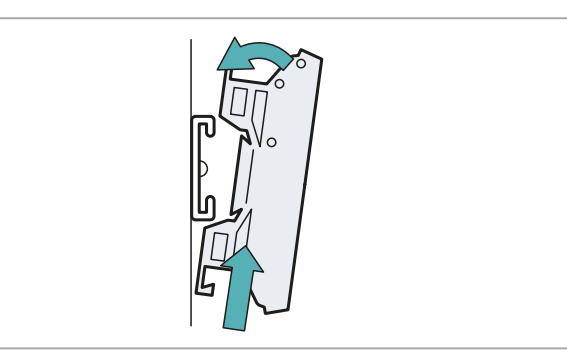

2. Perform the electrical connections.

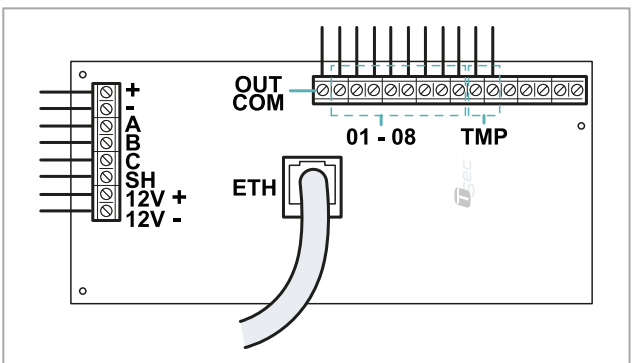

### <span id="page-22-2"></span>**Description of terminal block towards the alarm control panel**

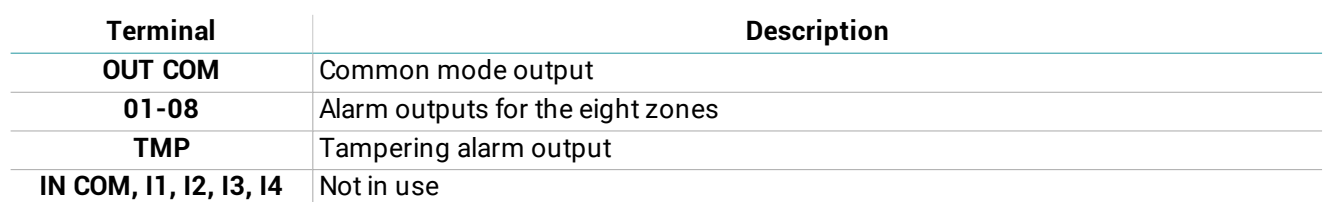

### <span id="page-22-1"></span>**Description of terminal block towards the Master and for power supply**

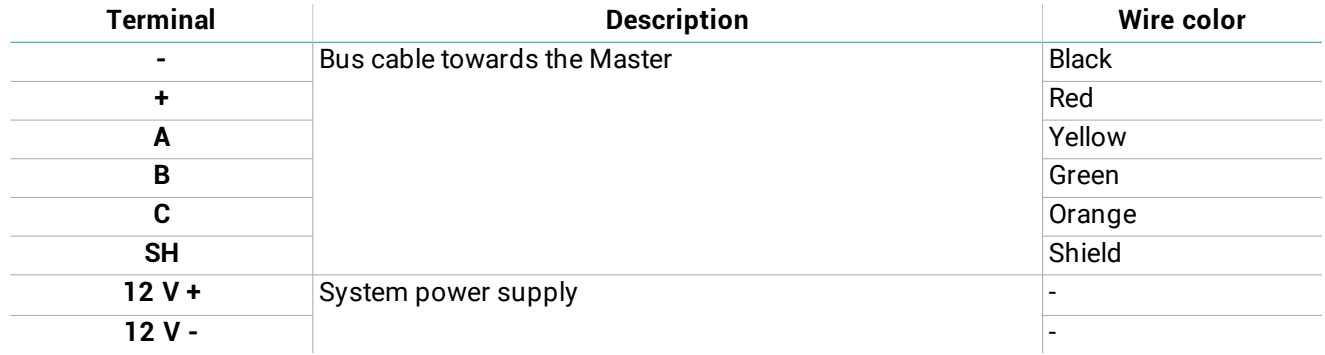

# <span id="page-23-0"></span>**System configuration**

### **Contents**

This section includes the following topics:

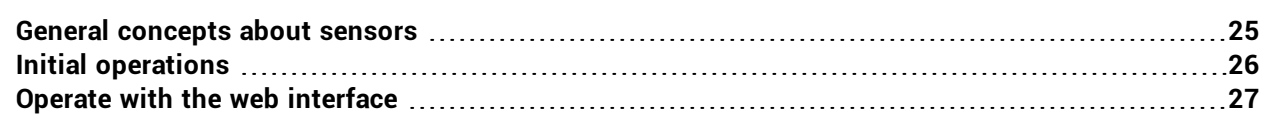

### <span id="page-24-0"></span>**General concepts about sensors**

### **Sensor identification**

The system numbers the sensors installed in the first chain (bus 1) in sequence from 1 to 120 and the sensors installed in the second chain (bus 2) from 121 to 240. For each chain, the numbering starts from the sensor closest to the Master.

The first sensor of bus 2 will always be numbered 121, even if bus 1 has less than 120 sensors or if bus 1 is absent.

It is not possible to modify sensor numbering.

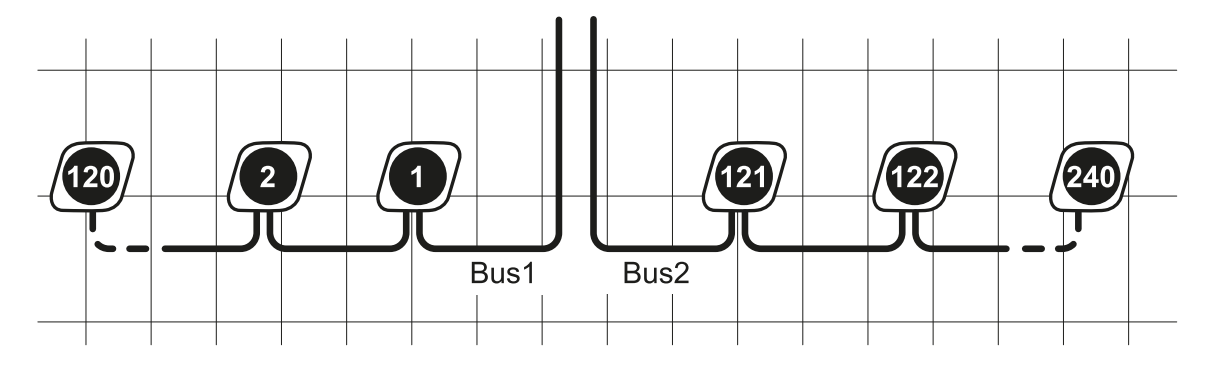

### **Sensor configuration**

Sensor configuration is defined by the following settings:

- type of fence (rigid or semi- rigid): adapts the reaction of the system based on the rigidity of the fence
- sensitivity level (from 0 to 10): raises or lowers the detection threshold
- <sup>l</sup> delay (from 0 to 10): defines the number of times the threshold is exceeded before the system reacts to the alarm

The type of fence is defined automatically by the system through the calibration process.

### **Default configuration**

The default configuration is assigned to all the sensors and defined as follows:

- type of fence: result of the first calibration
- $\cdot$  sensitivity level: 5
- $\bullet$  delay: 5

It is possible to define up to 32 configurations and assign one or more sensors to each configuration, based on the characteristics of the fence and the position of the sensors.

### **Sensor calibration**

The calibration process requires triggering the fence in proximity to the sensor. The type of fence is determined and the sensors are calibrated based on the type of vibration detected.

### **Association to zones and alarm outputs**

The sensors can be grouped into logical zones to facilitate monitoring (e.g. street front, rear parking, warehouse, north gate). The system manages up to 32 zones that must each be associated with one of the eight alarm outputs. When a sensor trips an alarm, the corresponding alarm output to that zone will also be in an alarm status.

There is no limit to the quantity of sensors associated with the zone or the quantity of zones associated with an alarm output.

When the system is turned on, it associates all the sensors with a single zone called "Default" and associates the zone with the alarm output 1 of the terminal block towards the alarm control panel.

An example of the links between sensors, zones and outputs is presented as follows:

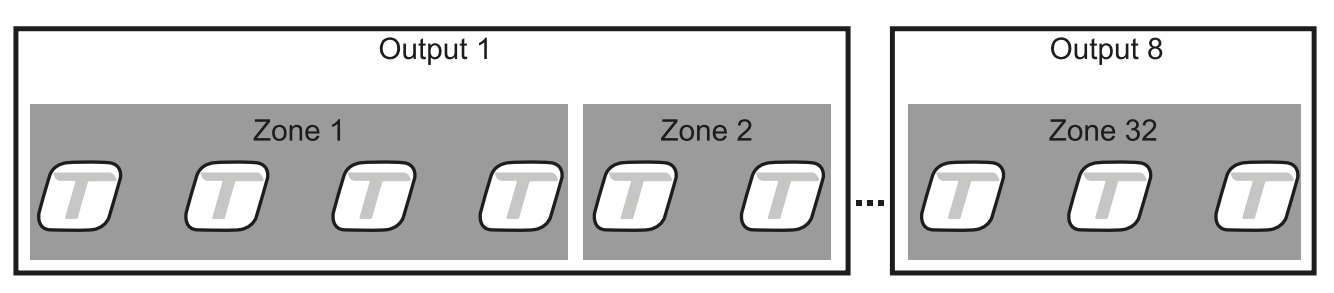

# <span id="page-25-0"></span>**Initial operations**

### **Steps to prepare the sensors for use**

After having installed the system the sensors must be prepared for use according to the following sequence:

- 1. Access the web interface (see "Access [procedure"](#page-12-0) on page 13).
- 2. ["Initialize](#page-25-1) the sensors" below.
- 3. ["Create](#page-25-2) the zones" below.
- 4. ["Associate](#page-25-3) the sensors with the zones" below.
- 5. "Create the [configurations"](#page-25-4) below.
- 6. "Associate a [configuration](#page-26-1) with the sensors" on the next page.
- 7. "Check the [configuration](#page-26-2) of the sensors" on the next page.
- 8. ["Perform](#page-26-3) system backup" on the next page.

#### <span id="page-25-1"></span>**Initialize the sensors**

- 1. Follow the instructions to start sensor recognition: upon conclusion of the recognition phase, the quantity of sensors detected will appear on bus 1 and bus 2.
- 2. Follow the instructions to start sensor calibration: the type of fence is identified, all the sensors are associated with the **Default** zone and **Default** configuration.
- 3. To display the configured sensors, select **Output** > **Default** zone.

#### <span id="page-25-2"></span>**Create the zones**

- 1. On the **Dashboard** page identify the output with which the zone will be associated.
- 2. Select the output and click **Add new zone**.
- 3. Insert the name of the new zone and click **Create**.

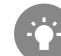

*Assign a name that is understandable to all users accessing the system (e.g. rear parking, warehouse, north entrance).*

### <span id="page-25-3"></span>**Associate the sensors with the zones**

- 1. On the **Dashboard** page select **Output** and **Default** zone.
- 2. Select the check boxes for the sensors to be associated with the zone: a light blue menu appears at the bottom of the page.
- 3. From the drop- down menu **Zone Name**, select the zone to be associated with the sensors: the sensors appear in the selected zone.

### <span id="page-25-4"></span>**Create the configurations**

- 1. On the **Dashboard** page select the output and zone where the sensor to be configured is located, then click the sensor identification: this opens the **Alarm settings** page. Note: if the output and zone of the sensors are not known, they can be selected from the Sensors page > Select from *the list or Identify with magnet.*
- 2. Set the sensitivity level and signal delay.
- 3. If necessary, click **New calibration** to identify the type of fence on which the selected sensor is installed.
- 4. From the menu bar at the bottom of the page, select the **Save a new configuration for this sensor only**option, then click **Apply and save**.
- 5. Insert the name of the configuration, then click **Rename**.

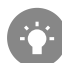

*Assign a name that is understandable to all users accessing the system (e.g. shrubs, vehicle gate, wall).*

### <span id="page-26-1"></span>**Associate a configuration with the sensors**

- 1. On the **Dashboard** page select the outputs and zones where the sensors that require new configuration are located.
	- Note: if the output and zone of the sensors are not known, they can be selected from the Sensors page > Select from *the list or Identify with magnet.*
- 2. Select the check boxes of the sensors: a light blue menu appears at the bottom of the page.
- 3. From the drop- down menu **Configuration Name**, select the configuration to be associated with the sensors: the name of the configuration appears near the identification of each sensor.

### <span id="page-26-2"></span>**Check the configuration of the sensors**

To check that the configuration of the sensors is suitable for the fence characteristics, simulate climbing over the fence and other damaging actions in several points.

Furthermore, to make sure that no false alarms are tripped, simulate innocuous actions that can generate vibrations perceived as damaging (e.g. slamming a gate).

<span id="page-26-3"></span>If necessary, change the sensitivity level, the delay or perform the calibration again.

### **Perform system backup**

The sensors, zones, configurations and other system data can be saved in a file for restoration (e.g. after replacing the Ethernet board and/or Master circuit board).

On the **Settings**, **Settings**, **System** page, in **Backup** click **Create backup**: a .macs file is created with all the system data.

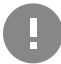

**IMPORTANT:** do not modify the file. If the file is modified, it cannot be used to restore the system.

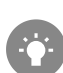

*Perform a backup after all changes.*

### <span id="page-26-0"></span>**Operate with the web interface**

#### **Manage sensors and zones**

*Note: the possible actions may vary based on the permissions of the users.*

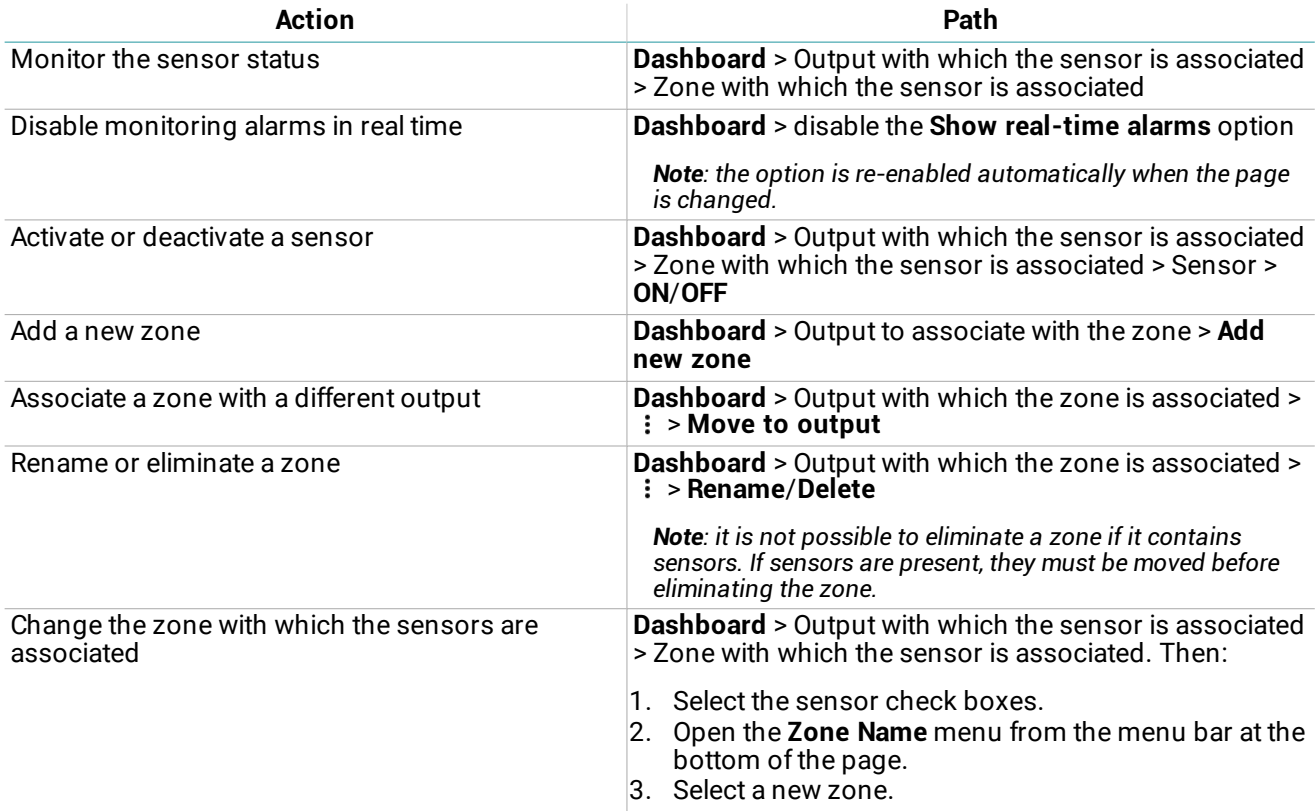

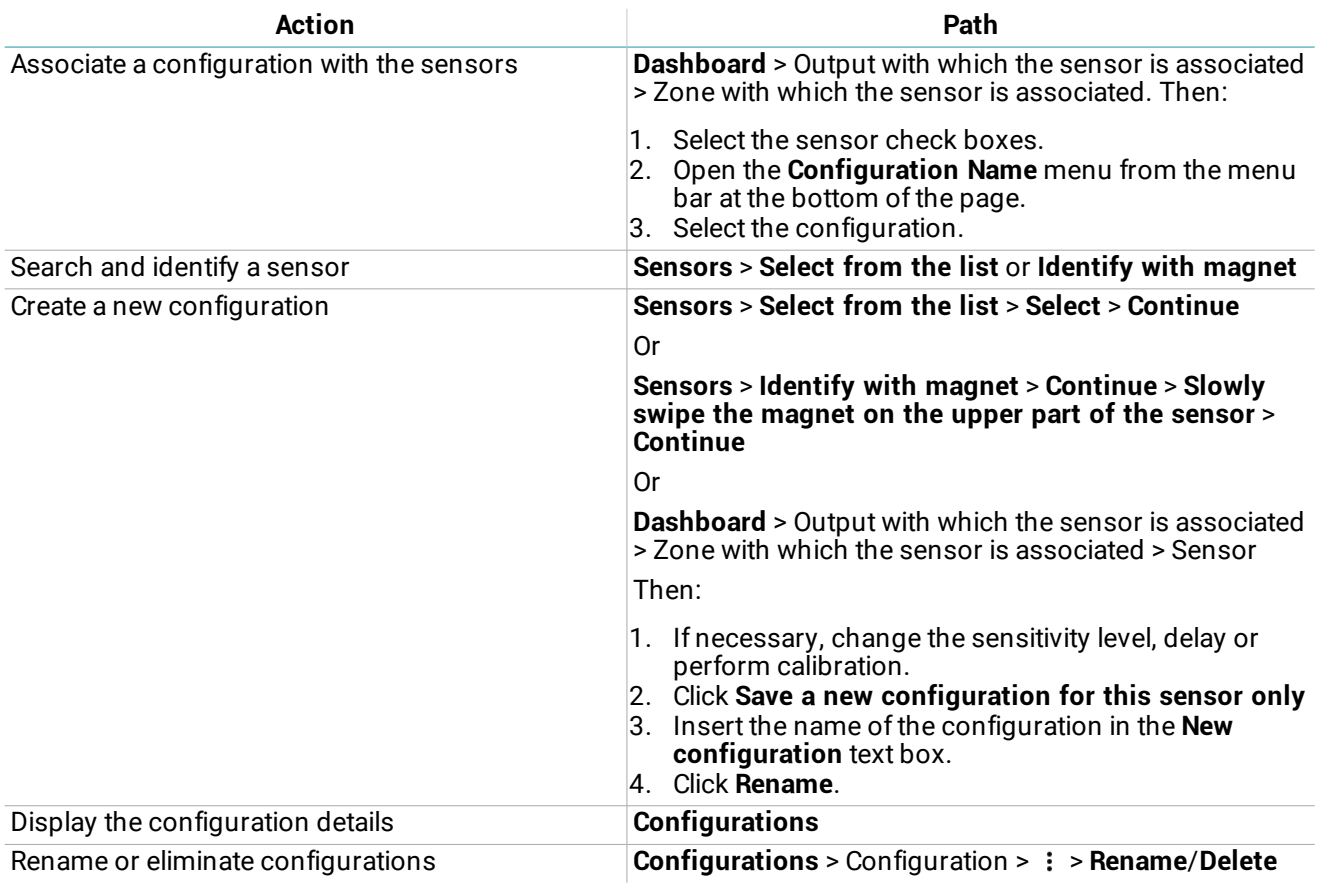

### <span id="page-27-0"></span>**Manage system settings**

*Note: the possible actions may vary based on the permissions of the users.*

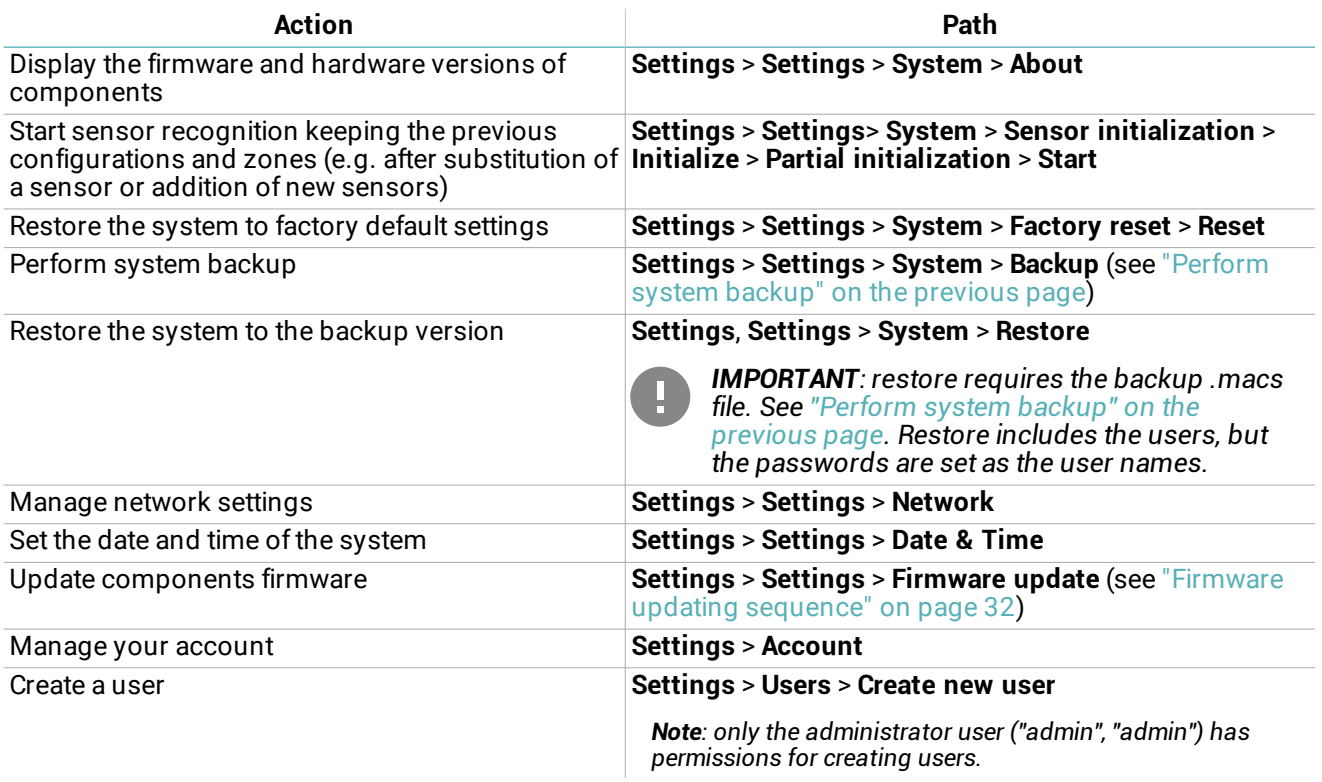

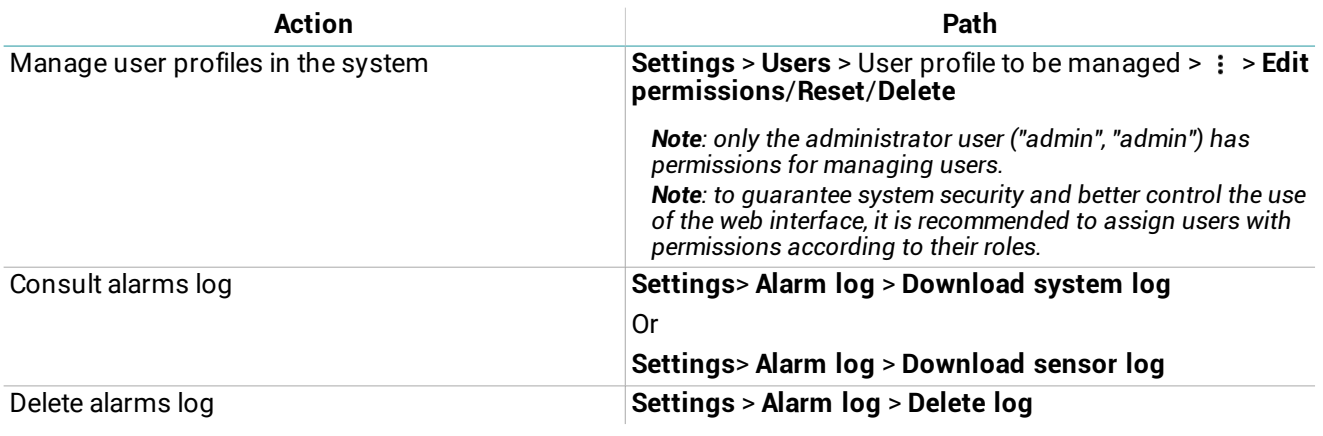

# <span id="page-29-0"></span>**Diagnostics and maintenance**

### **Contents**

This section includes the following topics:

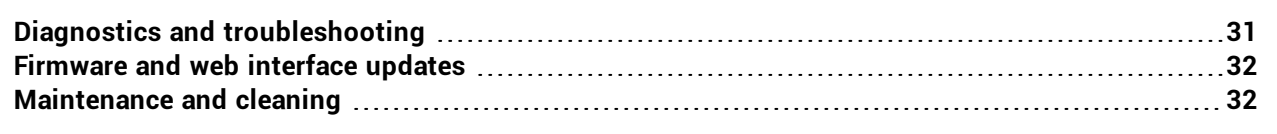

## <span id="page-30-0"></span>**Diagnostics and troubleshooting**

### <span id="page-30-1"></span>**LED of the Master**

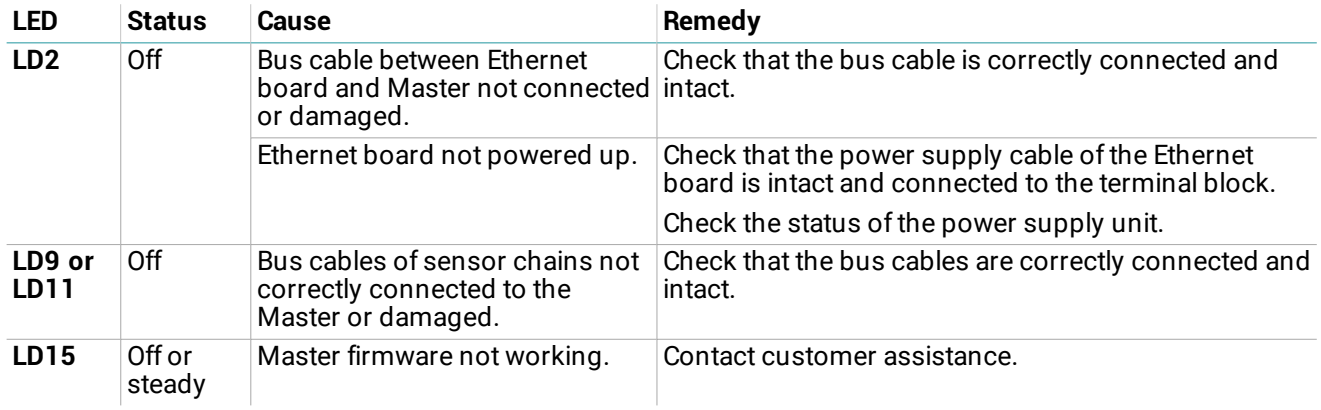

### <span id="page-30-3"></span>**LED of the Ethernet board**

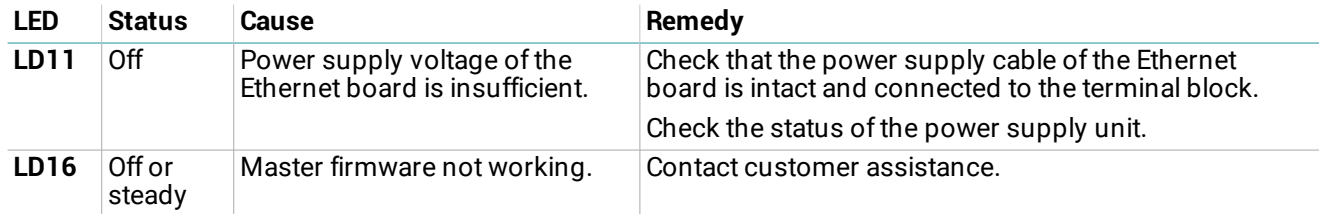

### **Tampering signal**

To know the origin of the tampering signal, access the web interface (see "Access [procedure"](#page-12-0) on page 13) and open the **Dashboard** page.

<span id="page-30-4"></span>If it is not possible to access the web interface, see ["Troubleshooting"](#page-30-4) below.

### **Troubleshooting**

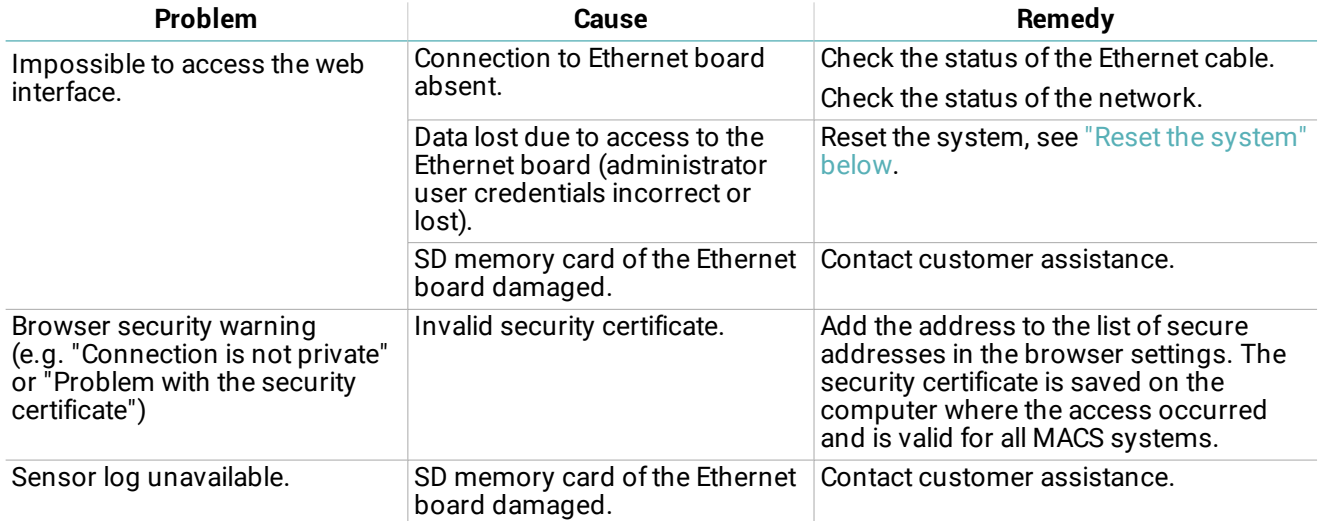

### <span id="page-30-2"></span>**Reset the system**

The network settings and user profiles can be reset to factory default values.

- 1. To reset the network settings, disconnect and reconnect the Ethernet board to the power supply.
- 2. Upon restart, hold down the reset button on the Ethernet board for a few seconds: the LED **LD10** flashes slowly.
- 3. Keep the reset button pressed for 5 seconds: the LED **LD10** flashes rapidly and the network settings are reset to factory default values.

4. To restore user profiles to factory default values, continue to hold down the reset button for another 5 seconds: the LED **LD10** flashes faster.

At the end of reset, the Ethernet board restarts with the new settings.

## <span id="page-31-0"></span>**Firmware and web interface updates**

### **Firmware updates**

<span id="page-31-2"></span>The manufacturer communicates the release of updates and provides the files to be installed.

### **Firmware updating sequence**

If updates for several components must be installed, update in the following order:

- 1. Sensors
- 2. Master
- 3. Ethernet board

### **Install firmware updates**

#### From the web interface: **Settings** > **Settings** > **Firmware update**

Note: firmware update can take up to 10 minutes. Upon conclusion of updating the components are restarted.

### **Updates to the web interface**

The manufacturer communicates the release of updates for the web interface and provides the files and instructions for installation.

### <span id="page-31-1"></span>**Maintenance and cleaning**

#### **Maintenance on components**

![](_page_31_Picture_481.jpeg)

### **Cleaning**

The system components do not require periodical cleaning to function correctly. To clean the sensors and cables (for aesthetic reasons), do not use abrasives or solvents.

# <span id="page-32-0"></span>**Appendix**

### **Contents**

This section includes the following topics:

![](_page_32_Picture_72.jpeg)

# <span id="page-33-0"></span>**Technical data**

### **General specifications**

![](_page_33_Picture_617.jpeg)

![](_page_33_Picture_618.jpeg)

![](_page_33_Figure_5.jpeg)

### **Master**

![](_page_33_Picture_619.jpeg)

![](_page_34_Picture_444.jpeg)

![](_page_34_Picture_445.jpeg)

![](_page_34_Figure_3.jpeg)

### **Bus cable**

![](_page_34_Picture_446.jpeg)

I

### <span id="page-35-0"></span>**Disposal**

![](_page_35_Picture_2.jpeg)

As specified by the European Directive 2012/19/EU, never dispose of the product as standard urban waste.

The owner is responsible for disposing both these products and any other electronic or electrical equipment via the specific waste collection centers as specified by the government or local public authorities.

Correct disposal and recycling will contribute to the prevention of potentially harmful consequences for the environment and personal health.

To receive more detailed information about disposal, contact public authorities, waste management services or the representative from whom you purchased the product.

### <span id="page-35-1"></span>**Service and warranty**

#### **Customer service**

TSec SpA Via Gavardina Traversa I, 74 25081 Bedizzole (BS) - Italy Tel: +39 030 57 85 302 Fax: +39 030 57 85 303 e- mail: tech- support@tsec.it website: www.tsec.it

#### **How to return the product**

If necessary, **pay to ship the product in its original packaging** to the area distributor or directly to the manufacturer.

![](_page_35_Picture_493.jpeg)

### **Warranty**

To find out about the terms of the warranty, exclusions and cancellation of the warranty, refer to the website https://www.tsec.it/it/condizioni- di- vendita.php.

![](_page_37_Picture_0.jpeg)

### **TSec SpA**

Via Gavardina Traversa I, 74 25081 Bedizzole (BS) Italy

www.tsec.it info@tsec.it +39 030 57 85 302

![](_page_37_Picture_4.jpeg)